## **GstarCAD8**

## **Aktualisierte Version vom 03.07.2014**

Am 3. Juli 2014 hat Gstarsoft eine aktualisierte Version von GstarCAD8 eingeführt, die um einen neuen 64-Bit Architektur Support erweitert ist. D.h. mehr Daten können auf einmal bearbeitet werden und das System kann schneller arbeiten. Es gibt auch mehrere andere Vorteile bei dem 64 Bit System, z. B. auch eine sehr praktische Fähigkeit - erheblich größere Menge vom physikalischen Speicherplatz zu nutzen.

In dieser aktualisierten Version wurden neue Funktionen im Zusammenhang mit Beschriftungsobjekten beigefügt, sowie auch wichtige Optionen innerhalb FIELD (Feld) Befehl und neue benutzerdefinierte Schraffuren und Linientypen. Verbesserungen: vor allem wurden wichtige Mängel in CUI, FIND (Suchen und Ergänzen), Dimension, PLOT (PLOTTEN) und auch in anderen Befehlen beseitigt. Diese aktualisierte Version garantiert Genauigkeit und Stabilität.

Lesen Sie mehr Informationen zu dieser aktualisierten Version

## **64-Bit Architektur Support**

GstarCAD8 für 32-Bit Version konnte nur 2G Speicher nutzen. Manchmal konnten die großen Zeichnungen ohne genug Speicher zu haben nicht geöffnet werden. Diese aktualisierte Version liefert die 64-Bit Version, die kann deutlich größere Menge vom physikalischen Speicherplatz verteilen und nutzen. In dieser Version können Benutzer große Zeichnungen öffnen und bearbeiten.

## **Neuheiten**

### **Beschriftung (OBJECTSCALE / OBJEKTMAßSTAB)**

In GstarCAD8 wurden Beschriftungsmaßstab und einige verwandte Einstellungen zu Objekten, Bereichen und Ansichtsfenstern hinzugefügt. Die Größe von Beschriftungsobjekten wie Text, Dimension, Block oder Schraffuren kann man automatisch anpassen, wenn sich der Beschriftungsmaßstab im Bereich und Ansichtsfenstern ändert. Benutzer können Zeichnungen mit unterschiedlichen Maßstäben auf schnellere Art ordnen und drücken.

**OBJECTSCALE / OBJEKTMAßSTAB s**tellt unterschiedliche Maßstäbe zu Beschriftungsobjekten ein. Beim Plotten der selben Zeichnung mit unterschiedlichen Maßstäben: die Größen von Beschriftungsobjekten wie Text, Dimension, Block oder Schraffuren sind gleich. Benutzer können Maßstäbe durch Befehl Rechtsklick Menü, Eigenschaftenpallete und anders hinzufügen. Sie können mehr als einen Maßstab für Beschriftungsobjekte hinzufügen und sein Anzeigen von Größen kontrollieren. Sie können auch den Maßstab von Beschriftungsobjekten durch Einstellung von Beschriftungsmaßstaben im Modellbereich oder in Ansichtsfenstern ändern.

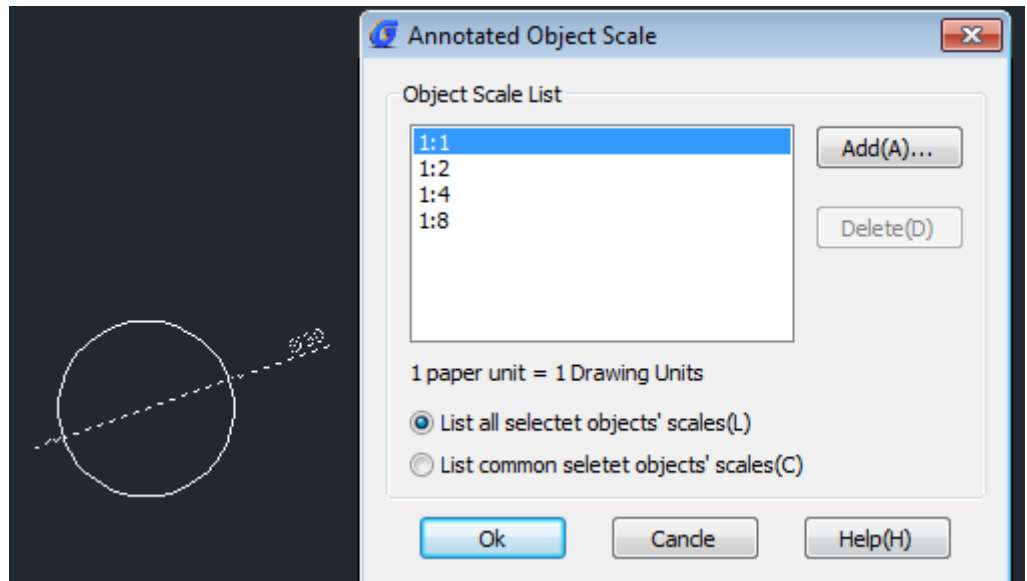

#### **CANNOSCALE im Modelbereich und im Ansichtsfenster:**

Im Modelbereich gibt es drei zusätzliche Tasten  $\begin{array}{ccc} \mathbb{A} & \text{1:100} & \mathbb{A} & \mathbb{A} & \end{array}$ an der Unterseite der Statusleiste. Diese Taste & 1:100 > wird verwendet, um den Beschriftungsmaßstab für einen aktuellen Bereich (CANNOSCALE) einzustellen. Nach der Einstellung: die Beschriftungsobjekte werden in der Zeichnung in Übereinstimmung mit Beschriftungsmaßstab angezeigt. Z. B. wenn Benutzer eine Zeichnung für den Maßstab 1:1, 1:2 und 1:4 plotten wollen, brauchen sie nur Beschriftungsobjekte im Modelbereich einzustellen und die Größe vom Text und Pfeilspitzen wird automatisch geändert. Schließlich Plottengrößen von Texthöhe und Dimensionen sind gleich für Zeichnungen mit unterschiedlichen Maßstäben. Wie unten dargestellt:

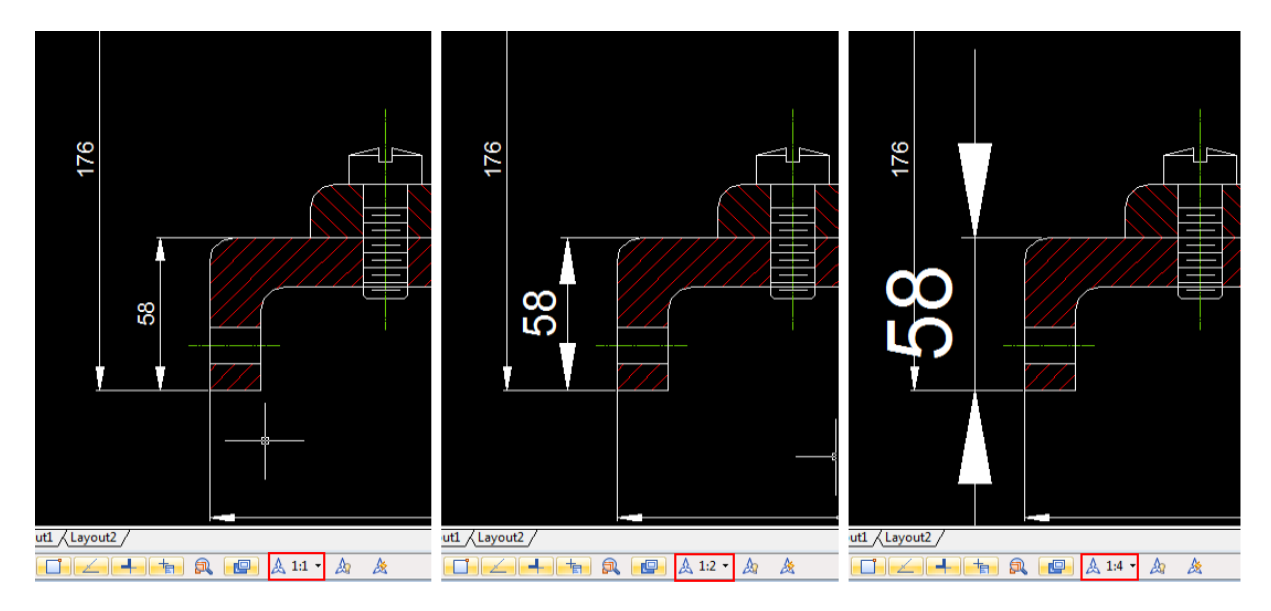

# **Beschriftungs - Sichtbarkeit**

Wenn dieses Symbol eingeschaltet ist, werden alle Objekte für alle Maßstäbe angezeigt unabhängig davon, ob sich der Maßstab in der Beschriftungs-Objektmaßstabliste befindet oder nicht. Wenn das

Symbol **ausgeschaltet ist, werden nur Beschriftungsobjekte für aktuellen Beschriftungsmaßstab** angezeigt und Beschriftungsobjekte mit anderen Maßstäben werden nicht angezeigt. Z. B. der Beschriftungsmaßstab für den aktuellen Bereich ist 1:2, wenn sich dieser Maßstab nicht in der Beschriftungs-Objektmaßstabliste befindet, wird dieses Objekt in dem Fall nicht angezeigt. Wie unten dargestellt:

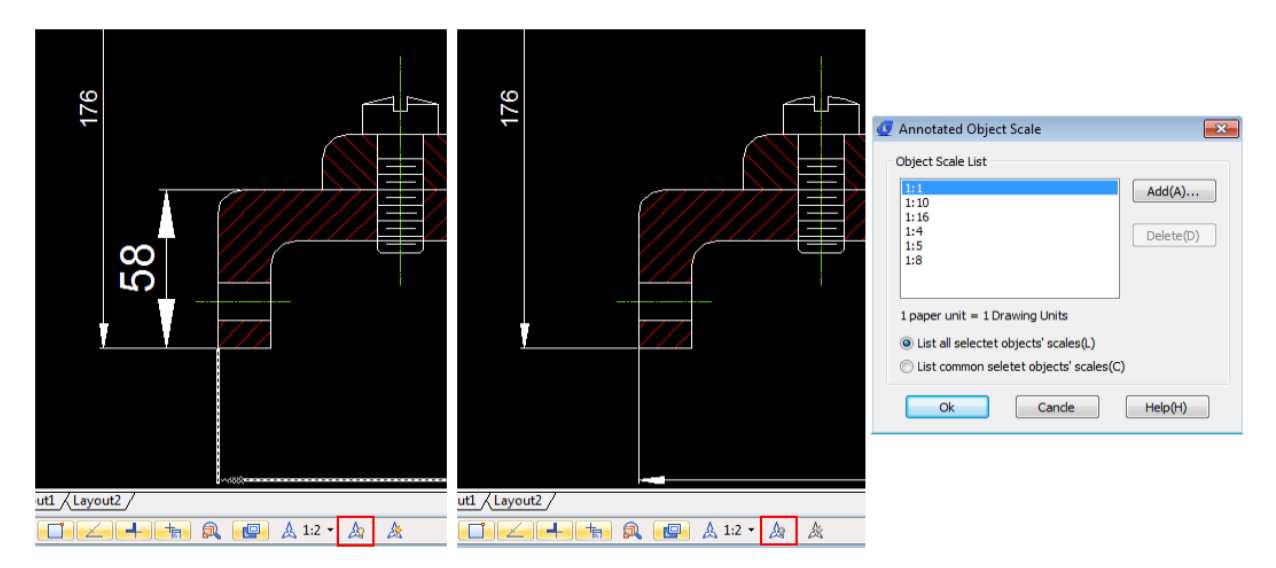

## **Maßstäbe zu Beschriftungsobjekten automatisch hinzufügen, wenn sich der Beschriftungsmaßstab ändert**

Wenn Benutzer Beschriftungsobjekte für einen Maßstab auswählen und der Maßstab in ihrer Beschriftungs-Objektmaßstabliste nicht existiert, schaltet das Symbol **ein und der Maßstab wird** automatisch zu der Beschriftungs-Objektmaßstabliste hinzugefügt. Klicken sie auf das Symbol  $\frac{1}{2}$ 

um es auszuschalten, wird nicht automatisch der Maßstab zu Beschriftungs-Objektmaßstab hinzugefügt, wenn sich der Beschriftungsmaßstab ändert.

In dem Layoutbereich: Benutzer können nicht nur Ansichtsfenster Maßstäbe festlegen sondern auch Beschriftungsmaßstäbe. Sie können den Plotstil sowohl für Beschriftungsobjekte in verschiedenen Ansichtsfenstern als auch für verschiedene Beschriftungsmaßstäben einstellen. Text, Dimension, Block usw. können Beschriftungsobjekte sein. Wie unten dargestellt:

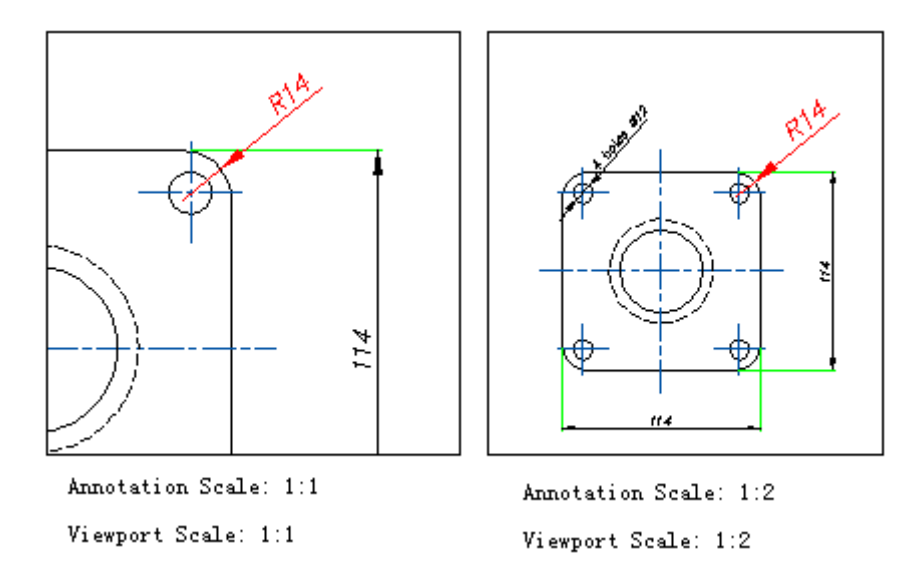

Wir können in dieser Abbildung sehen: Diese zwei Ansichtsfenster-Maßstäbe sind unterschiedlich und die Grafikgrößen sind auch unterschiedlich, aber die Dimensionen und Pfeilspitzen werden in der selben Größe angezeigt, d.h. die Druckgröße von zwei Zeichnungen ist gleich.

Im Layout: Nach der Aktivierung eines Ansichtsfensters gibt es zwei weitere Tasten

**am** unteren Rand der Statusleiste. Die Taste **Q** 0.0462 • wird zum Einstellen des Ansichtsmaßstabs verwendet. Wenn man auf die Taste  $\overline{\mathbb{K}}$  klickt, werden der Ansichtsfenstermaßstab und Beschriftungsmaßstab automatisch synchronisiert.

## **Weitere Optionen (FIELD / Feld)**

Diese aktualisierte Version ergänzt den Befehl FIELD /SCHRIFTFELD um die OBJECT Option. Benutzer können Objektattributen oder Formel als Inhalt des SCHRIFTFELDES wählen. Benutzer können eine von Eigenschaften als Inhalt des Schriftfeldes auswählen, wie z. B. Bereich von Schraffuren, das FIELD / Schriftfeld wird automatisch aktualisiert, wenn sich der Schraffurumfang ändert. Wie unten dargestellt:

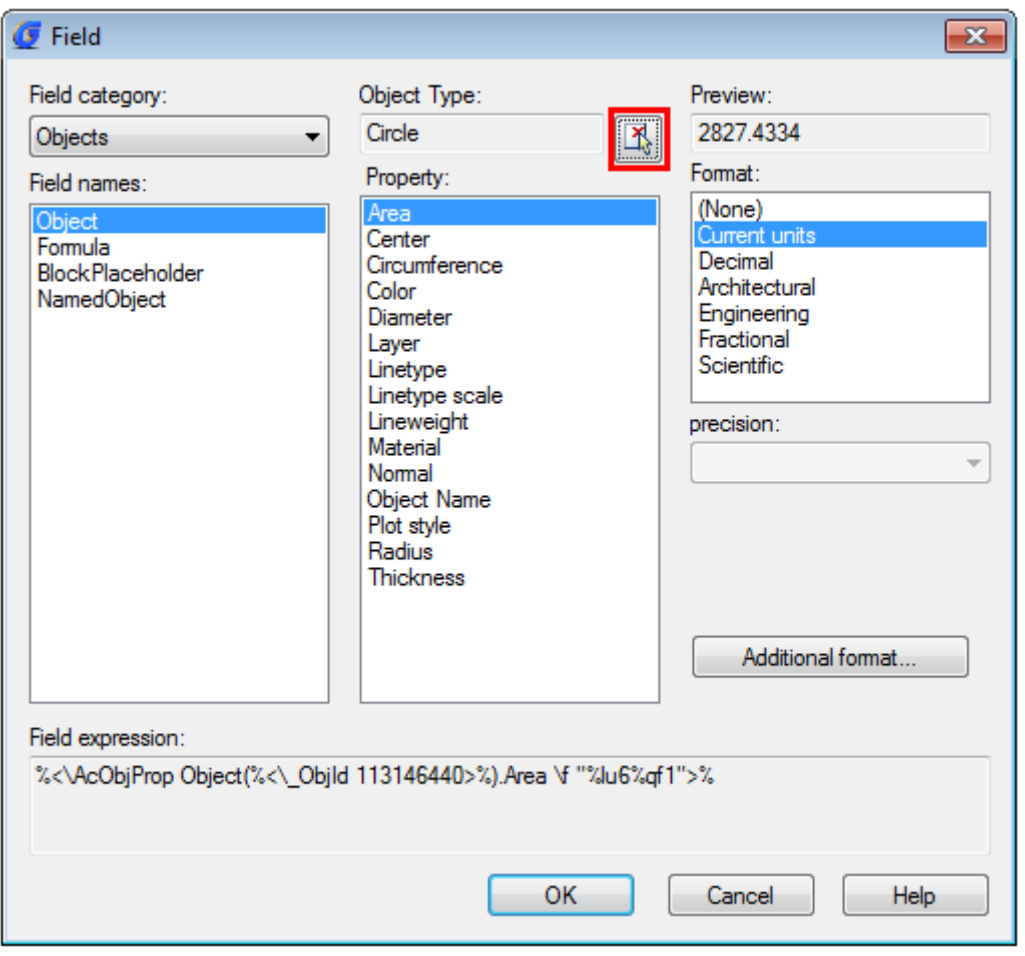

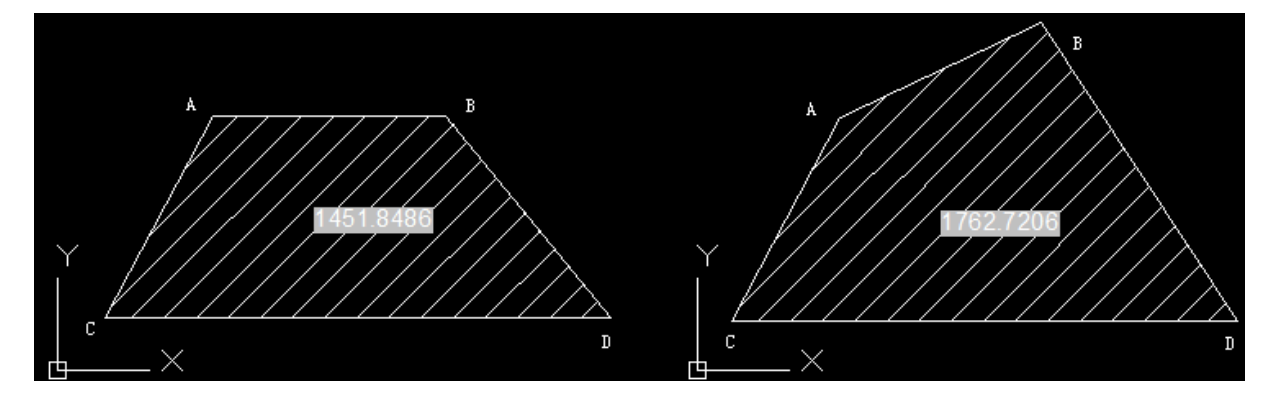

Hinweis: Nach der Änderung des Grafikumfangs sollten Benutzer die Zeichnung regenerieren um das Feld zu aktualisieren.

## **Verbesserungen**

Ergänzungen: Diese aktualisierte Version hat einige häufige Probleme mit Absturz gelöst, die deutlich Stabilität verbessert haben. Sie hat mehr als 300 von Benutzern meldeten Fehler behoben.

## **CUI**

Diese aktualisierte Version hat viele Details für CUI verbessert, die ihre Kompatibilität und Stabilität anregt. Die Funktionalität dieser aktualisierten Version ist viel einfacher und mehr bequemer. Sie löst auch einige Probleme mit CUI Datei Laden.

## **PLOT / PLOTTEN**

Diese aktualisierte Version unterstützt Option Linienstärke Maßstab in Layout und beim Raster Image Virtueller Plotter kann man Ausgabegröße in Pixel festlegen. Diese Funktion hat einige Probleme mit Plotten, wie z. B. OLE Bilder in Upside-Down- Orientierung gelöst, manche Druckgeräte können keine horizontale und längsverlaufende Dokumente anzeigen, usw.

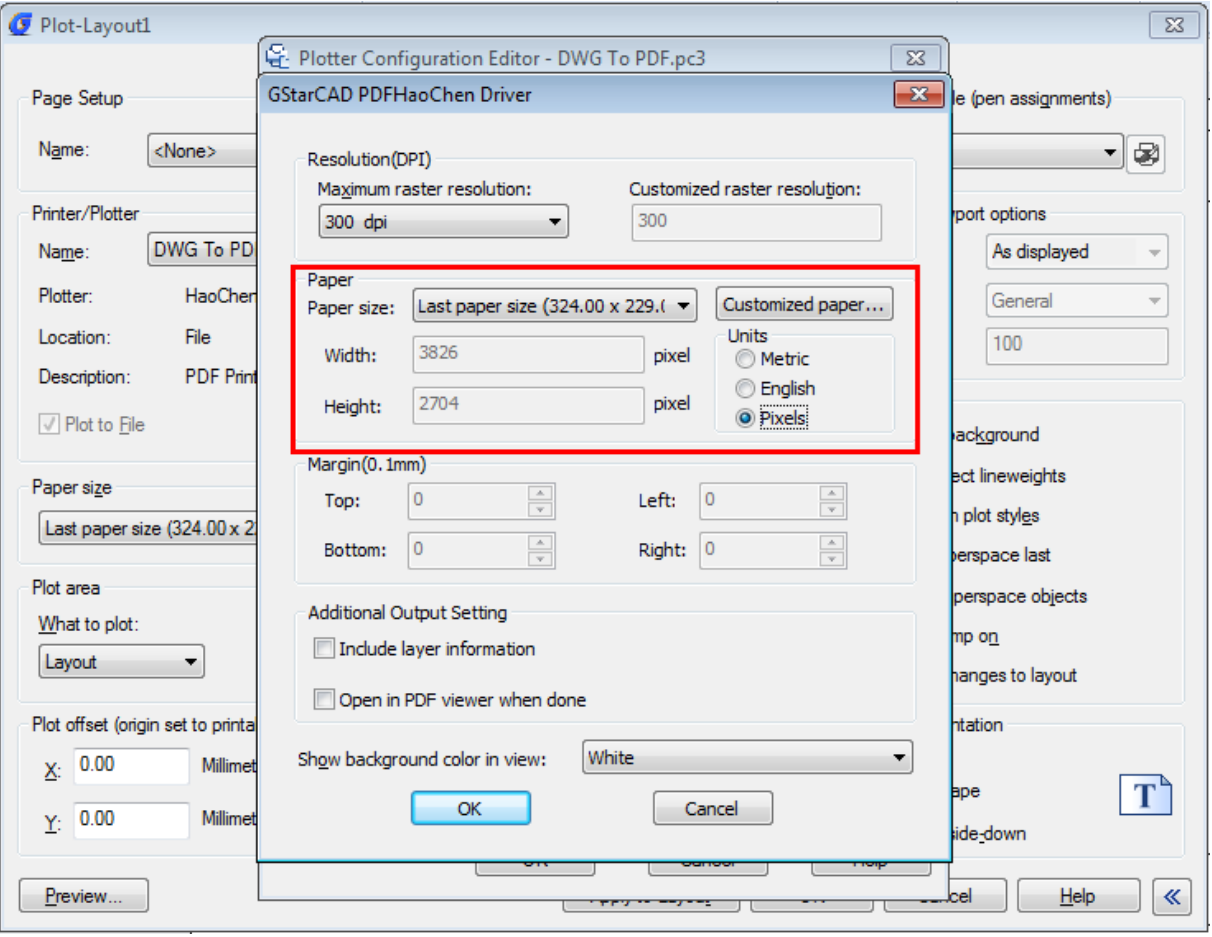

## **FIND / SUCHEN und ERSETZEN**

Diese aktualisierte Version hat die Funktion SUCHEN und ERSETZEN verbessert. Es wurde die Genauigkeit von Suchen und Ersetzen verbessert, wie z. B. Zoom zum markierten Ergebnisses, Erstellung einer ausgewählten Gruppe(Markiert) und Erstellung einer ausgewählten Gruppe(Alle)

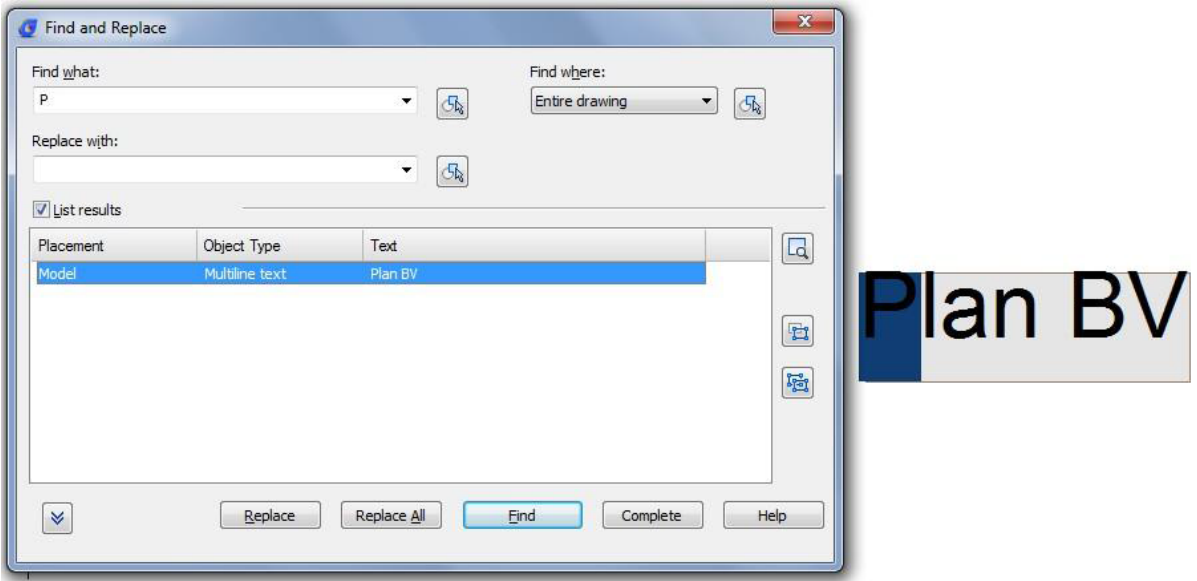

## **HATCH / SCHRAFFUREN**

Diese aktualisierte Version hat eine Menge von benutzerspezifischen Schraffurmustern eingefügt. Benutzer können eine Schraffurmuster zu Objekten hinzufügen, sie können aber auch benutzerspezifische Schraffurmuster zu gcadusr.pat zur besseren Verwaltung hinzufügen.

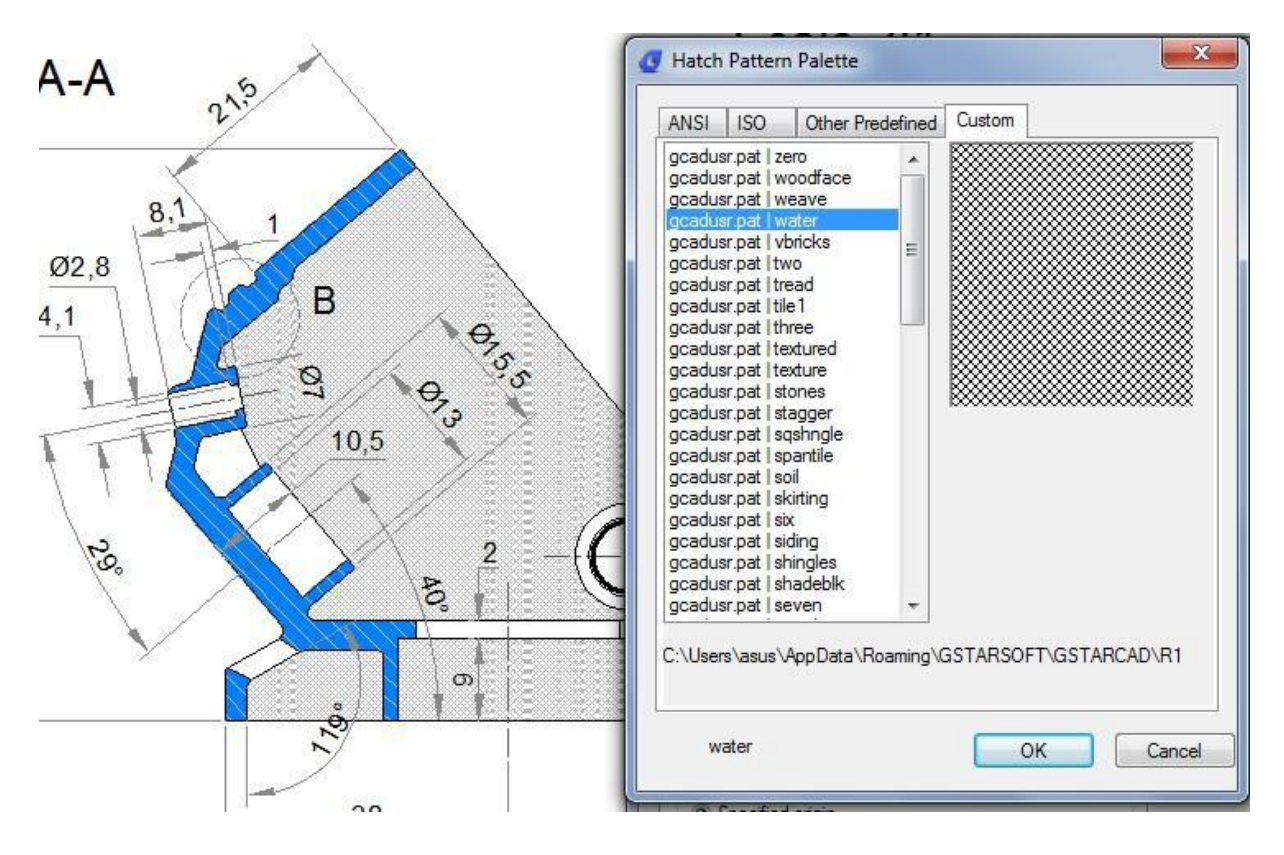

## **LINETYPE / LINIENSTILE**

Diese aktualisierte Version hat einige spezielle Linienstile zu gcadiso.lin datei eingefügt.

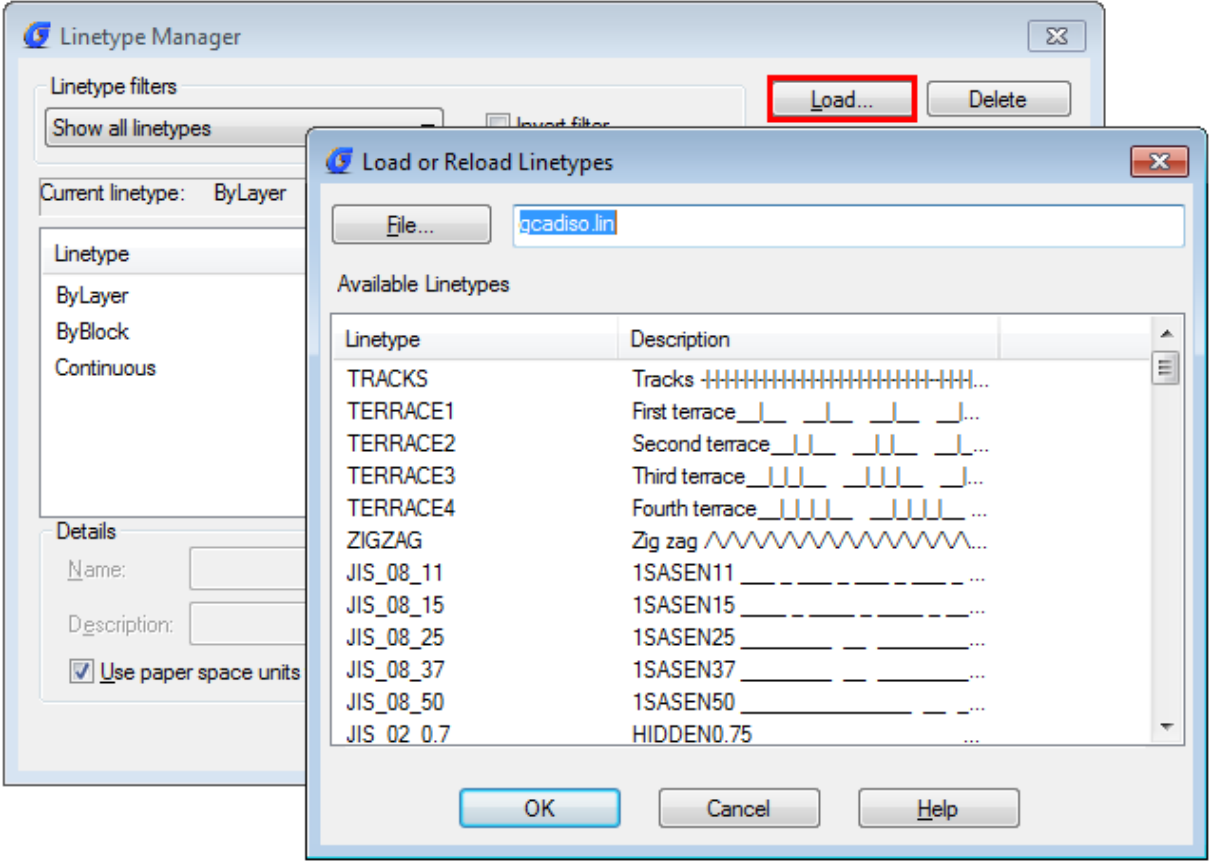

## **XREF CLIP**

Diese aktualisierte Version hat Probleme in Zusammenhang mit ungültiger Operation des invertierenden Ausschnitts in Xreference gelöst.

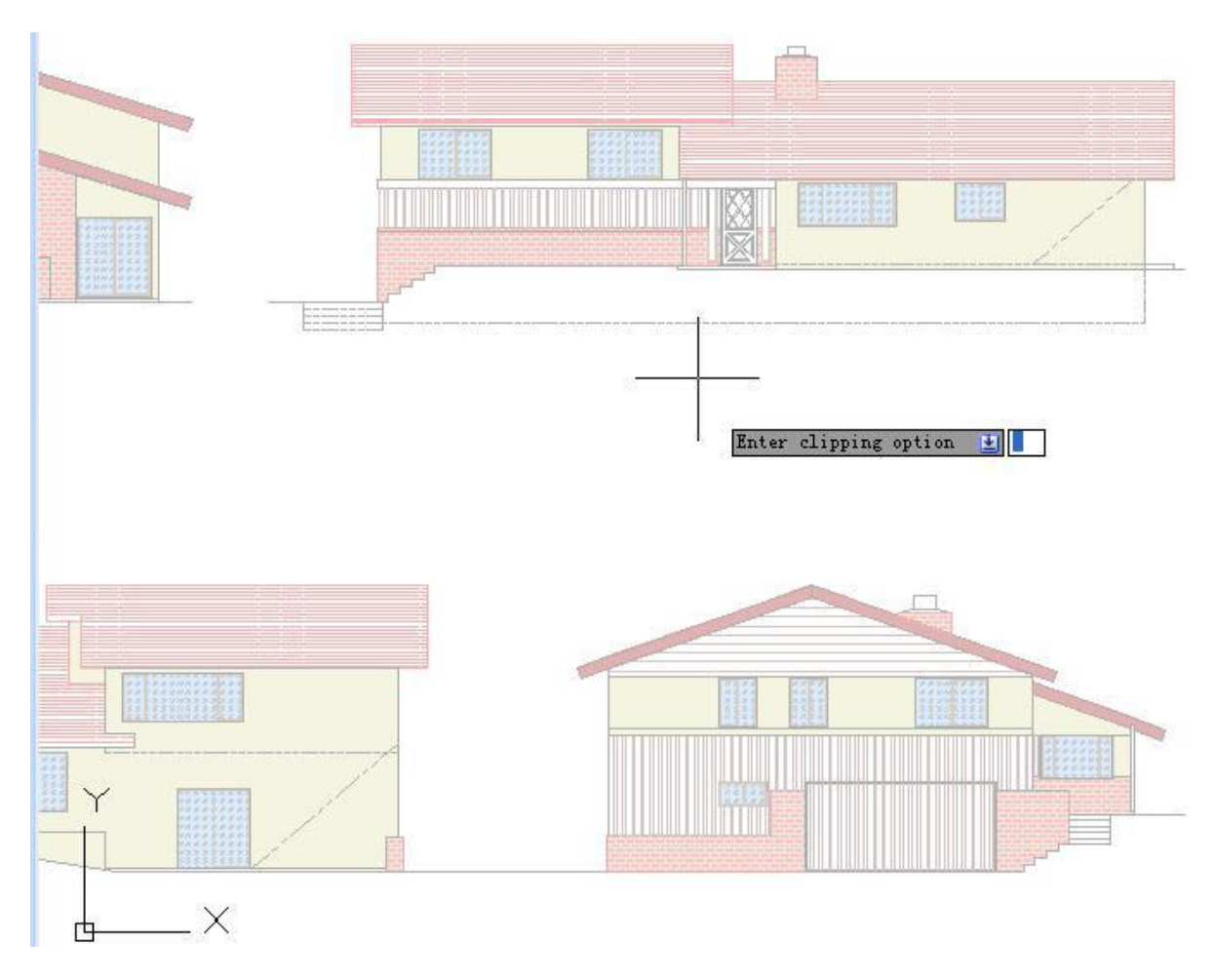

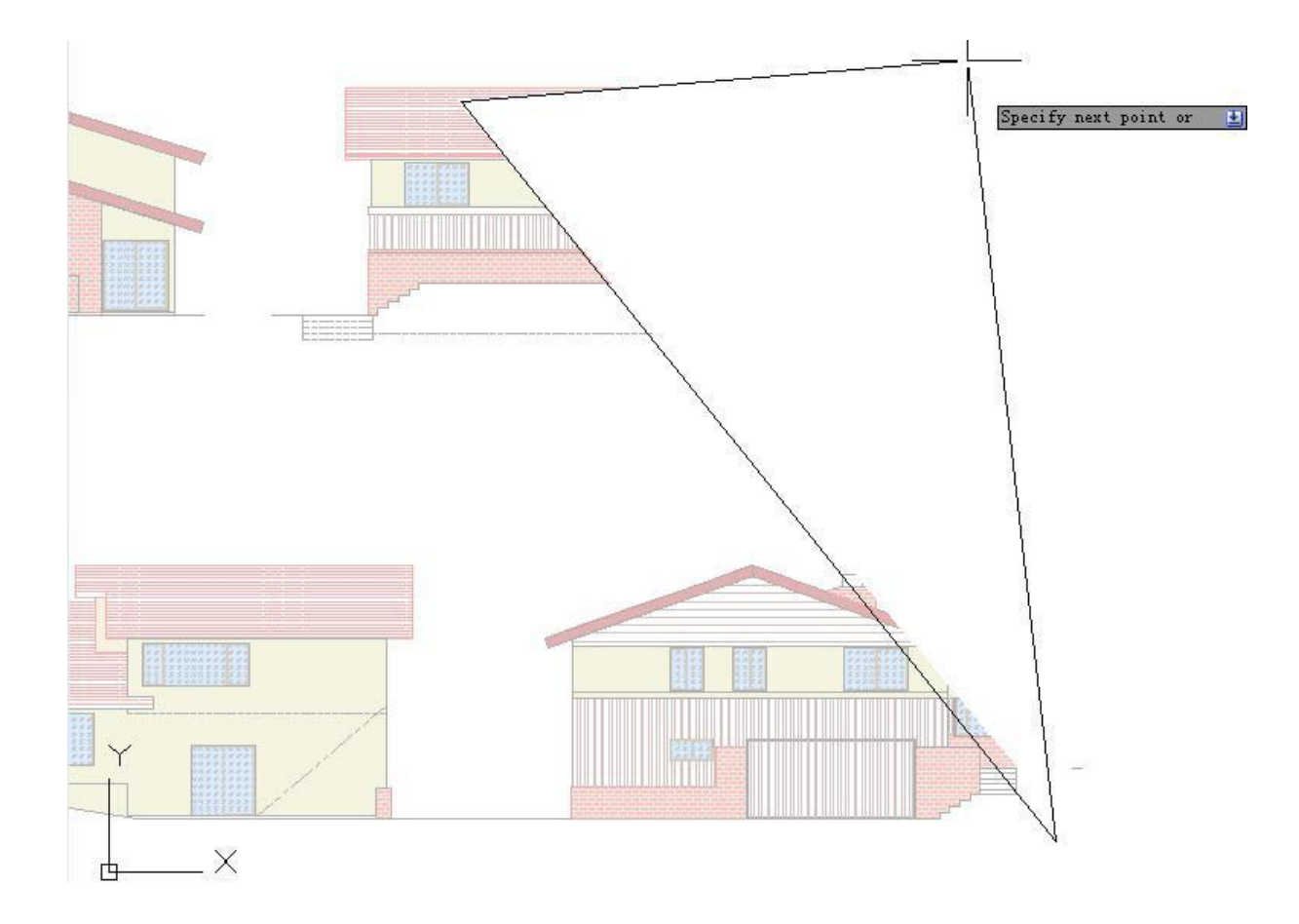

## **PEDIT**

In dieser aktualisierten Version ist nicht erforderlich Befehl M (Multiple)eingeben, um mehrfache Polylinien Objekte auszuwählen, die Benutzer können direkt zugehörige Operationen ausführen.

## **FLATTEN / GLÄTTEN**

Diese aktualisierte Version hat Probleme mit Blöcken und Polylinien bzgl. Wechsel von 3D auf 2D gelöst.

#### **GstarCAD8 – 2014 Edition (eine aktualisierte Version vom 01.04.2014)**

Am 01.04.2014 hat Gstarsoft eine exklusive Patch Version seiner Plattform GstarCAD8 gestartet. Diese Version unterstützt zwei innovative Funktionalitäten, es gibt neue ergänzende Funktionen, Befehle, Verbesserungen, und diese Version hat Fehler der bisherigen Version behoben. Sehen Sie an, was es Neues gibt:

#### **Innovation**

#### **Lupe(Magnifier)**

Diese Patch Version bietet einen innovativen Befehl namens Lupe an (eine echte Alternative die Angewohnheit angezeigter Details zu ändern und für Vorbereitung auf die kompliziertesten Teile einer Zeichnung - auf einen Blick erkenntlich). Dieses Tool hilft einen bestimmten Bereich der Zeichnung durch eine Lupe anzuzeigen, mit der Fähigkeit Fangpunkte ohne Durchführung Zoom in / out auf großen Zeichnungen wie Karten oder Entwürfe/Projekte anzuzeigen. Der Befehl ist auch praktisch zu benutzen und anzupassen. Sparen Sie Ihre Zeit bei erforschen kleinen Details Ihrer Zeichnung und projektieren Sie im Dschungel von überschnittenen Objekten einfach und schnell.

1.-Bevor Sie den Befehl Lupe ausführen, lassen Sie uns seine Einstellungen erklären. Auf der Statusleiste gibt es ein Symbol Lupe, nur mit der rechten Maustaste drauf klicken und die Option> Einstellungen ... wählen.

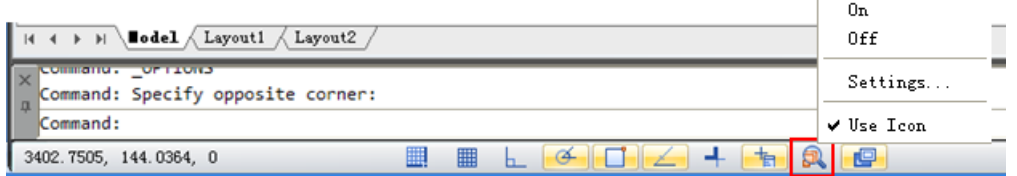

2.- Im Dialogfeld Entwurfseinstellungen unter der Registerkarte Lupe(Magnifier), sehen wir mehrere Optionen. Lassen Sie uns, eine nach der anderen erklären.

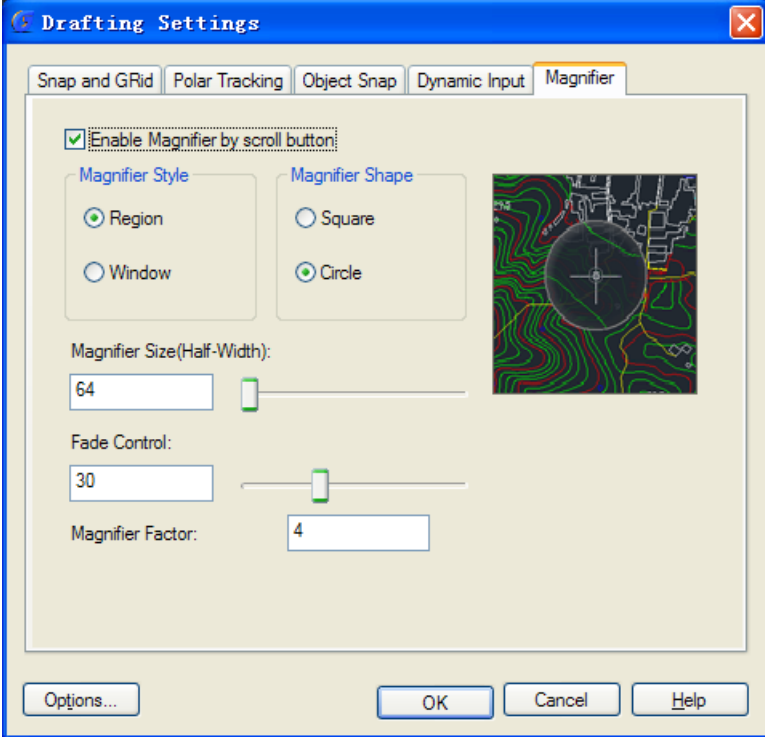

Die Lupe über Scroll-Taste aktivieren (Enable Magnifier by Scroll button): Wenn Sie diese Option wählen, können Sie den Befehl Lupe durch Klicken auf das Scrollrad der Maus aktivieren / deaktivieren. Auch mit der Tastenkombination Ctrl + E kann man die Lupe aktivieren.

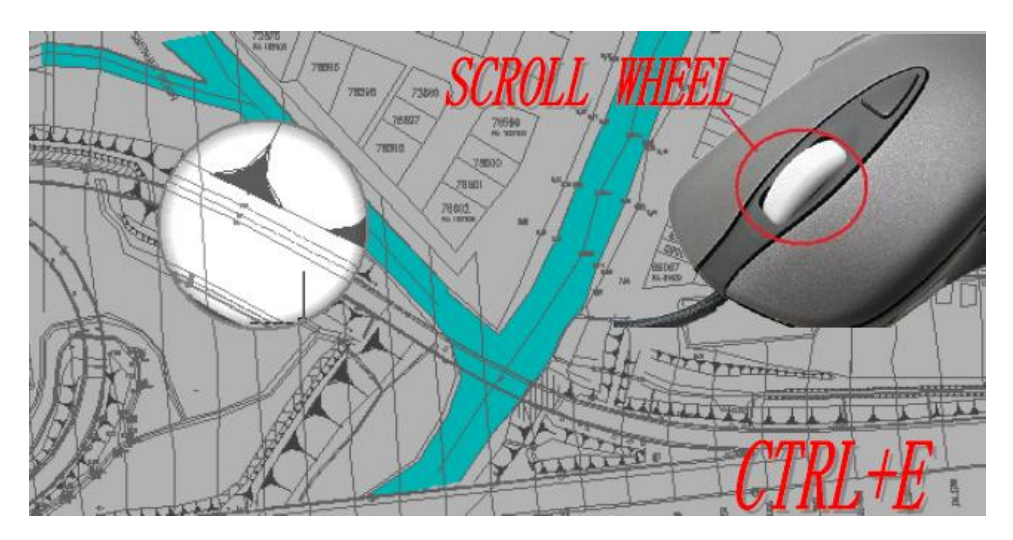

Lupe Stil

Region: Bei der Aktivierung der Lupe, wird die Stelle vergrößert, die Sie aus der Zeichnung mit Lupe Form auswählen. Der Cursor kann sich nur in der Lupe Form bewegen. Sie können zoomen, Objekte schwenken und zeichnen, etc., um größere und klarere Details anzusehen.

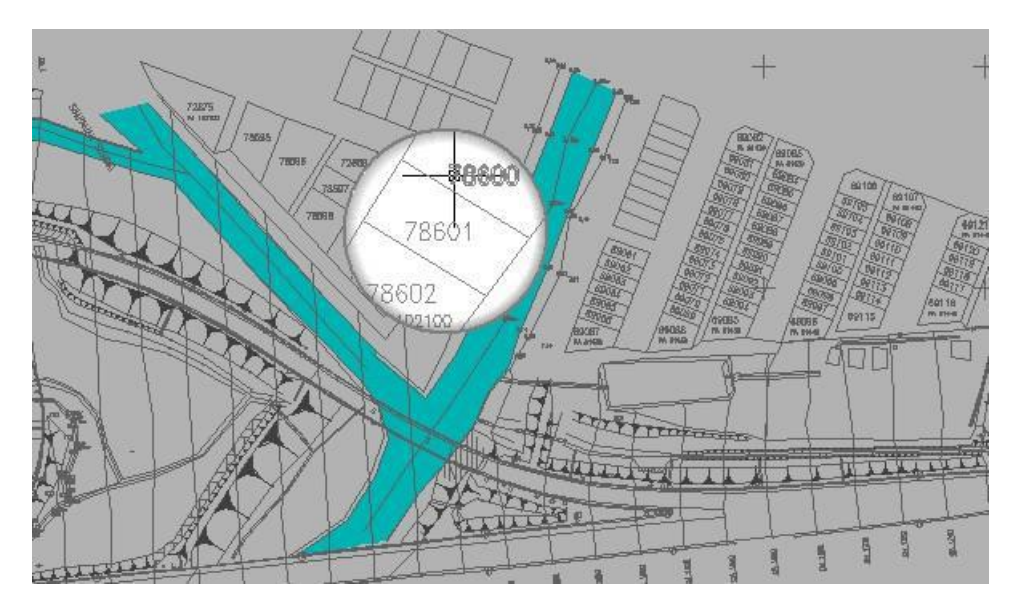

Fenster: Bei der Aktivierung der Lupe wird nicht nur der Teil, den Sie wählen, vergrößert, sondern auch die gesamte Zeichnung nach den Lupe Faktor, den Sie festlegen. Mit Fenster-Stil kann sich der Cursor in und aus der Lupe Form bewegen. Die Operationen, zum Beispiel Zoom oder Objekte zeichnen werden nicht in der Form der Lupe eingeschränkt.

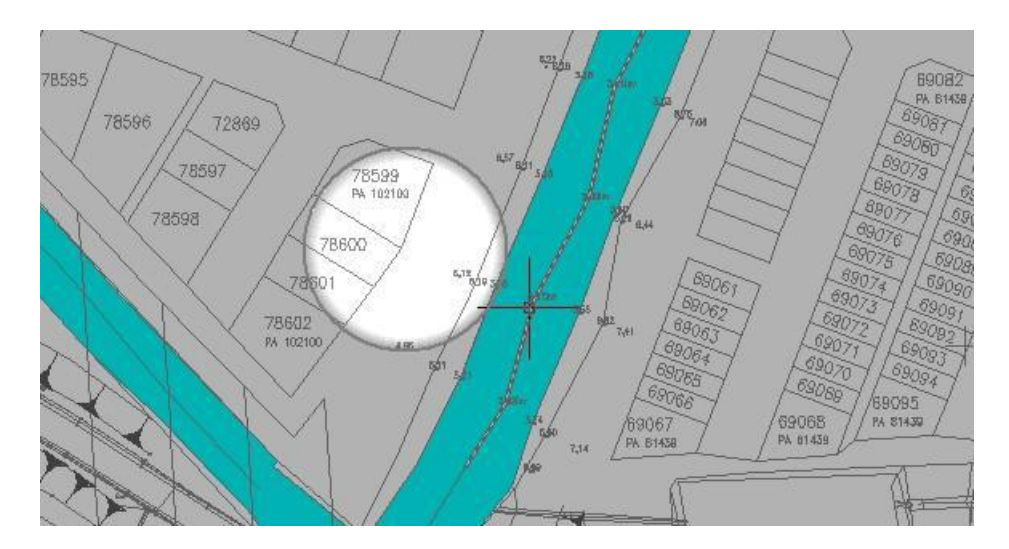

Lupe Form

Quadrat: Wenn Sie eine Quadrat Option wählen, wird die Lupe eine quadratische Form übernehmen. Kreis: Wenn Sie Option eines Kreises wählen, wird die Lupe eine Kreisform übernehmen.

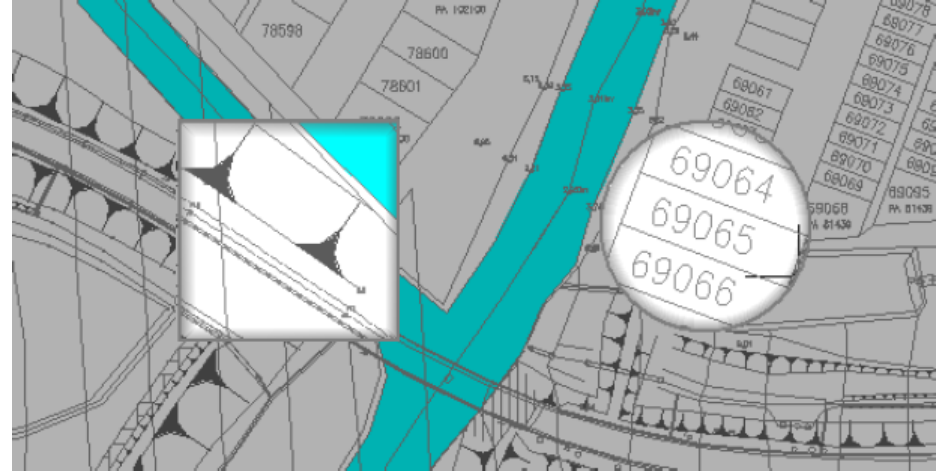

Lupe Größe: Sie können die Lupe Form Größe anpassen, so wie Sie möchten.

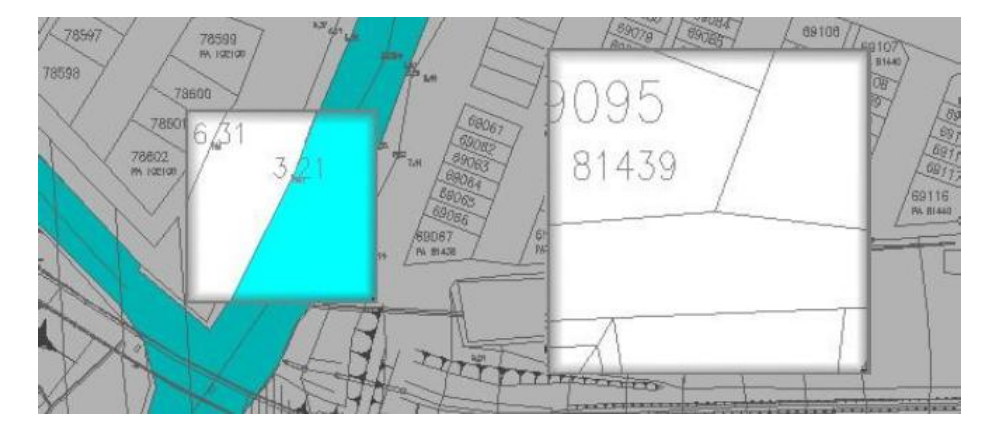

Fade Control: Sie können den Fade Effekt außerhalb der Lupe Form anpassen.

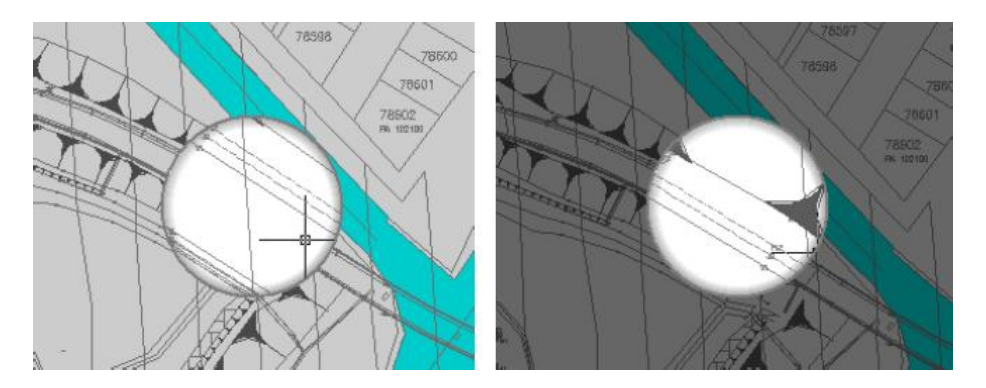

Lupe Faktor: Sie können den Zoom-Faktor innerhalb der Lupe Form anpassen.

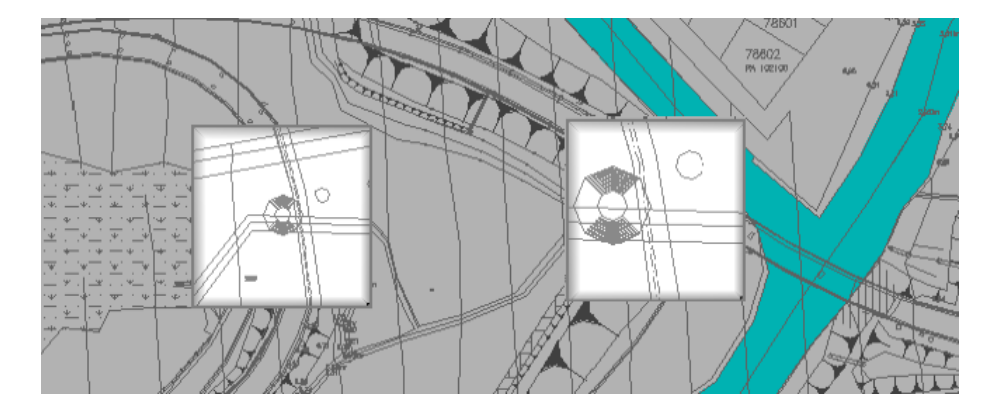

Sehen wir uns ein sehr praktisches Beispiel der Lupe Applikation auf einer Zeichnung an. Zum Beispiel, Sie wollen Linien zwischen den Endpunkten zeichnen und verbinden (der niedrigste Teil der Zeichnung unter der längslaufenden roten Linie), aber der Abstand eines von ihnen groß ist, Sie brauchen nicht jeden Punkt zu vergrößern oder zu verkleinern, verwenden Sie die Lupe, um den Blick auf die bestimmten Stelle zu vergrößern, zeichnen Sie direkt Linien in der Vergrößerung und dann verbinden Sie sie genau.

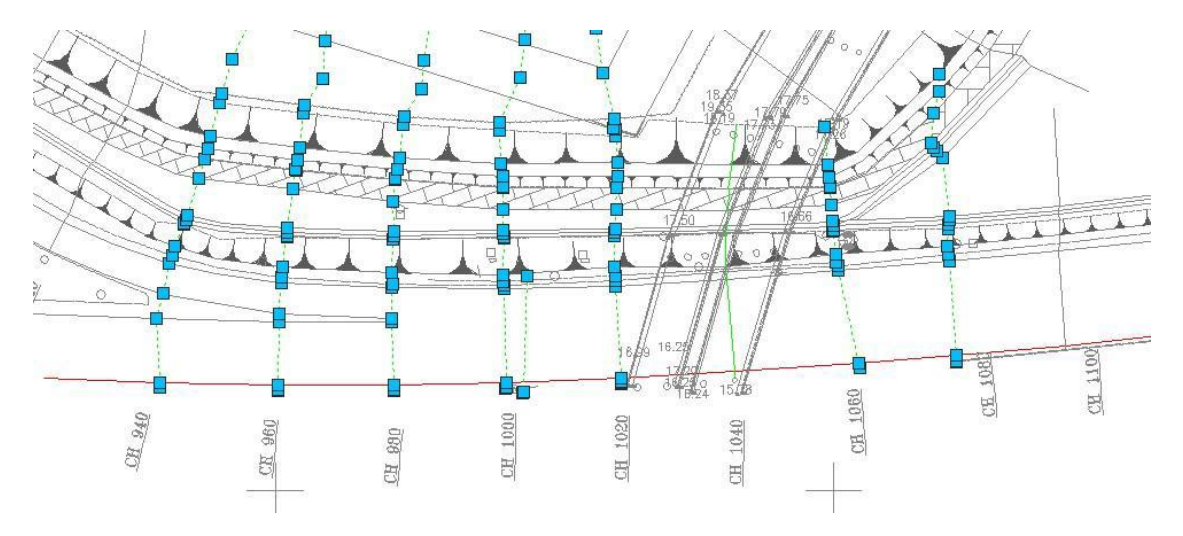

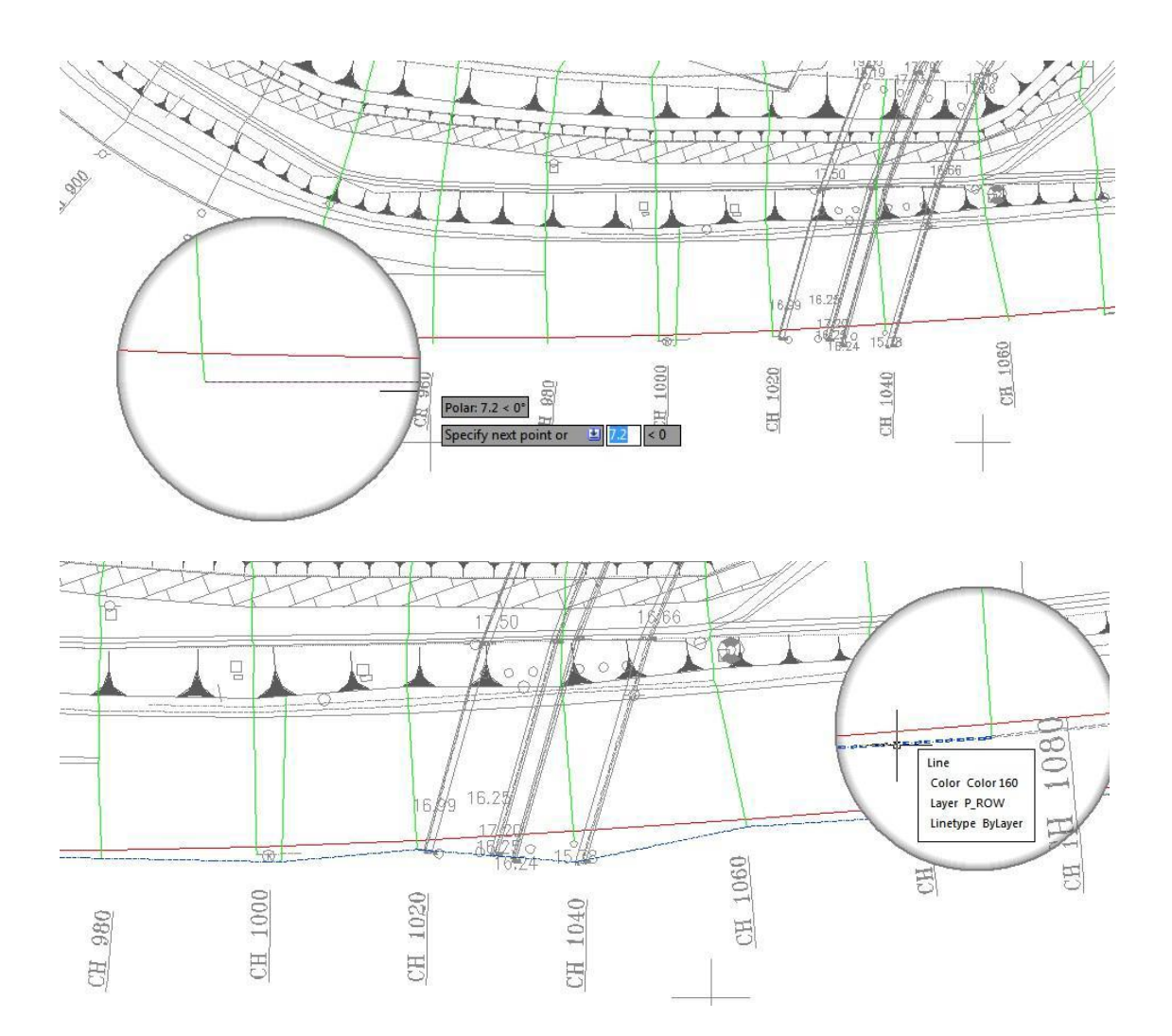

#### **CUI (Anpassung durch Drag & Drop)**

In dieser Patch-Version kommt die äußerst erforderliche Funktionalität mit ein bisschen Innovation. CUI(Anpassung durch Drag & Drop) ist die einfachste und praktisch neue Möglichkeit, die kundenspezifische Elemente des Interface per Drag & Drop-Aktion anzupassen und zu verwalten. Mal sehen, wie die CUI Drag & Drop Anpassung funktioniert.

**Anpassung durch Drag & Drop**: Der innovative Weg, das Interface nach den Bedürfnissen des Benutzers anzupassen muss leicht und schnell sein, und so ist dies möglich, per Drag &Drop Aktion, das heißt, Benutzer können einen beliebigen Befehl aus der Befehlsliste ziehen und ihn in Arbeitsbereich Elemente wie Multifunktionsleisten und Symbolleisten ablegen, die sichtbar oben rechts im Dialogfeld CUI sind. Benutzer können Befehle ohne Einschränkungen überall platzieren oder einen Befehl auf einem Panel oder in der Symbolleiste bevor ziehen. Dank Drag & Drop Aktion war die Anpassung der Benutzeroberfläche noch nie einfacher und flexibel.

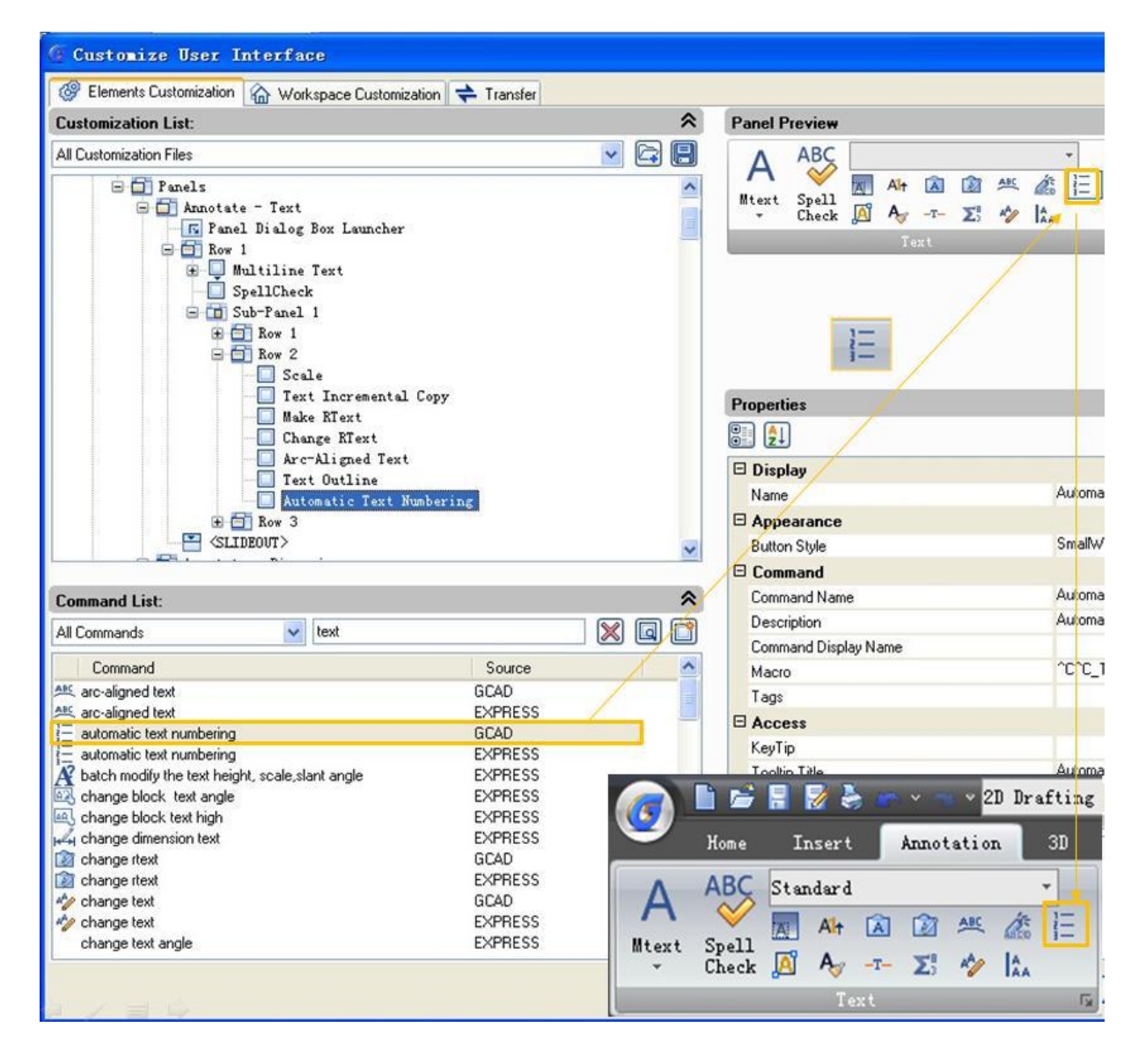

#### **Kurze Einführung in CUI Dialogfeld:**

1. CUI Dialogfeld: Nun wird das Dialogfeld CUI in GstarCAD8 ist in drei Registerkarten unterteilt: Anpassungselemente, Arbeitsbereich Anpassung und Übertragen, mit der erwarteten Funktion- Möglichkeit eine Registerkarte anzupassen- die Registerkarte Anpassungselemente durch ihre neue Art der Anpassung (Drag & Drop):

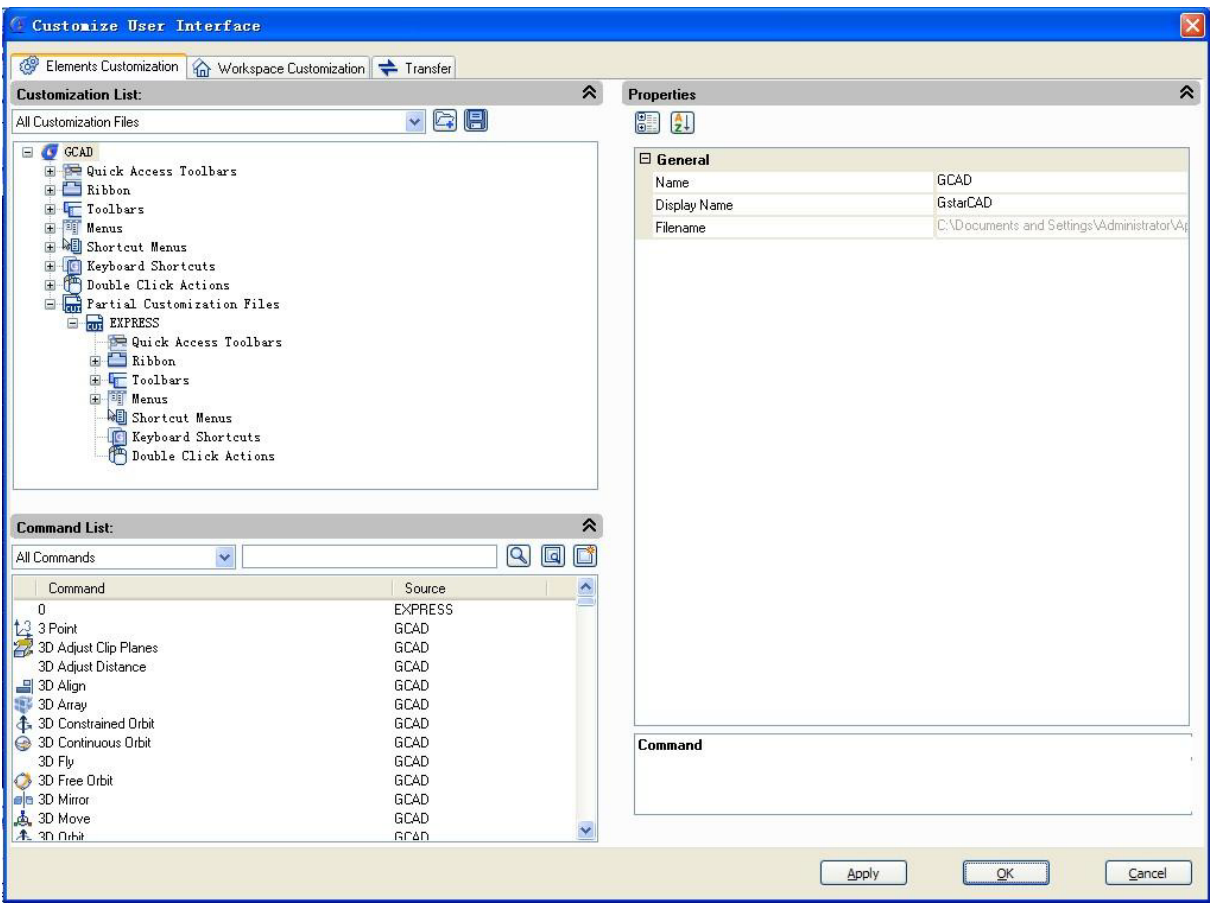

2. Rechtsklick-Menü: Kontextmenü ist für unterschiedliche Interface Elemente verfügbar wie unten dargestellt:

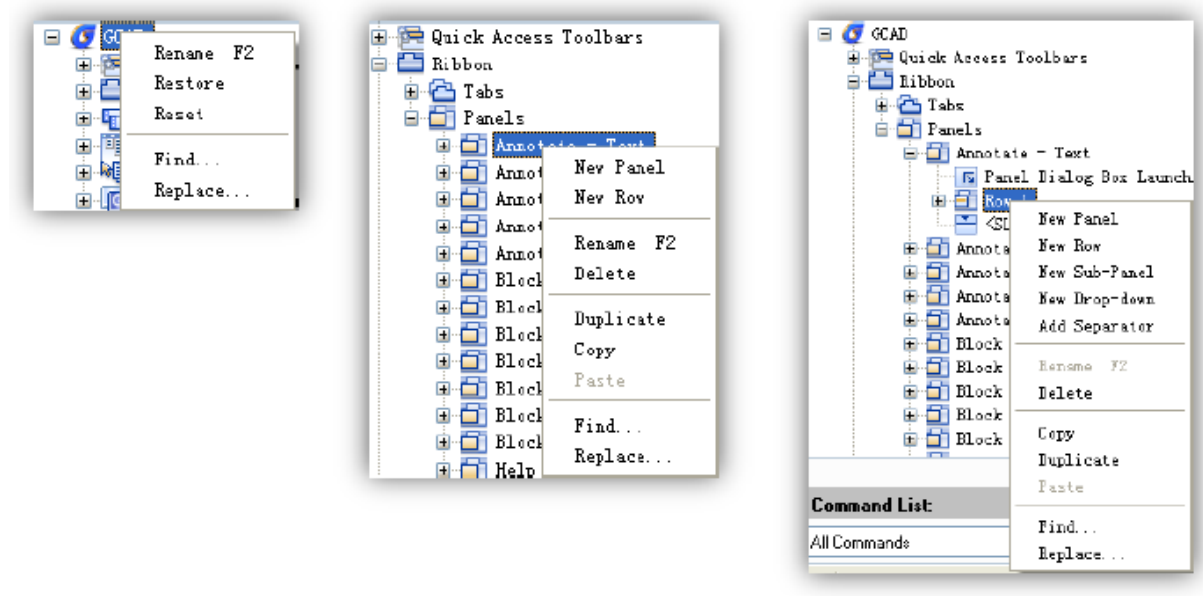

3. Befehl finden: Es gibt mehrere Methoden, um schnell den gewünschten Befehl zu finden, mit diesen Methoden brauchen Sie nie die Befehlsliste von oben bis unten durchzusuchen, was Ihre Arbeitseffizienz wesentlich verbessert.

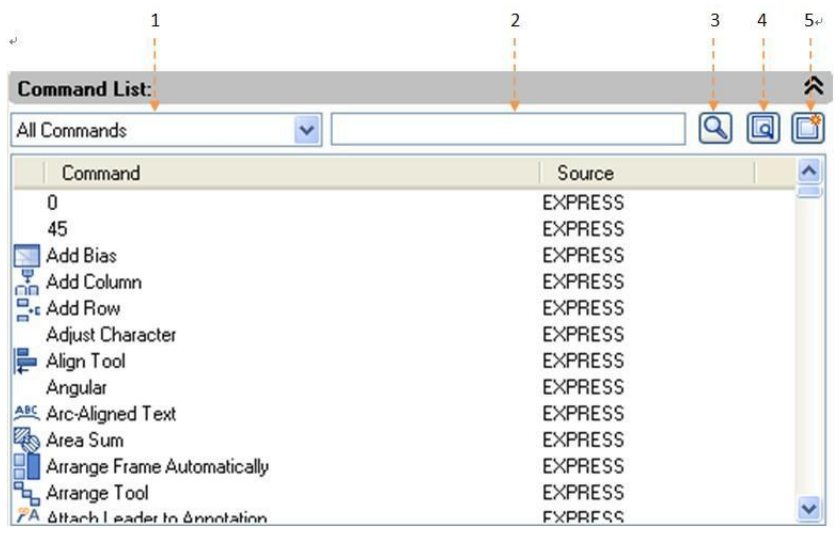

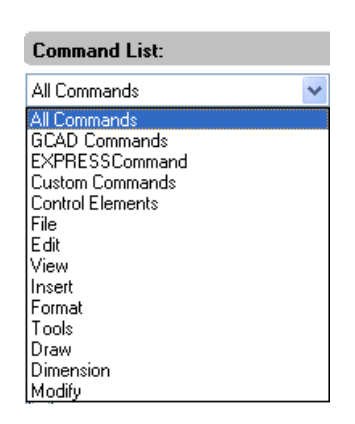

1 - nach Kategorie den Befehl filtern: Klicken Sie auf die Schaltfläche links und wählen Sie die Kategorie, zu der der Befehl gehört, die den Befehl Suchbereich reduziert

2 - einen Befehl nach Eingabe relevanter Schlüsselwörter filtern: Zum Beispiel, "Maßzahl" (Dimension) in den Filter eingeben, alle Befehle, die das Wort "Maßzahl" (Dimension)" enthalten gezeigt werden, die Anzahl von Befehlen zum Durchsuchen wird verringert.

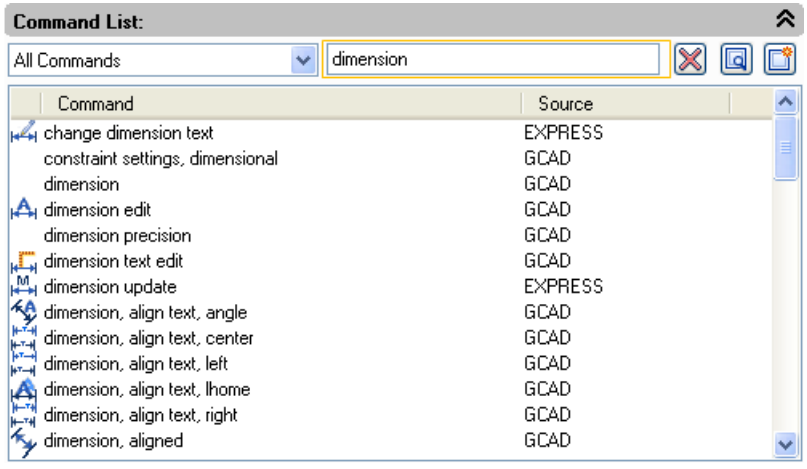

3 - Befehlsreiniger: Bei Eingabe der Schlüsselwörter in den Filter, wird das Symbol  $\bigotimes$  automatisch auf  $\bigotimes$ geändert wird, das verwendet wird, um den Inhalt im Filter zu reinigen, inzwischen wird die folgende Befehlsliste in den Standardzustand zurückgesetzt.

4 - Suchen und Ersetzen: In Suchregisterkarte geben Sie den Befehl ein, den Sie suchen wollen, und klicken Sie auf "Weitersuchen". Die Position des gesuchten Befehls wird markiert. In der Registerkarte "Ersetzen" können Sie einen Befehl mit einem anderen Befehl ersetzen, aber wir empfehlen keine Änderung des Standard-Befehl Namens und der Beschreibung.

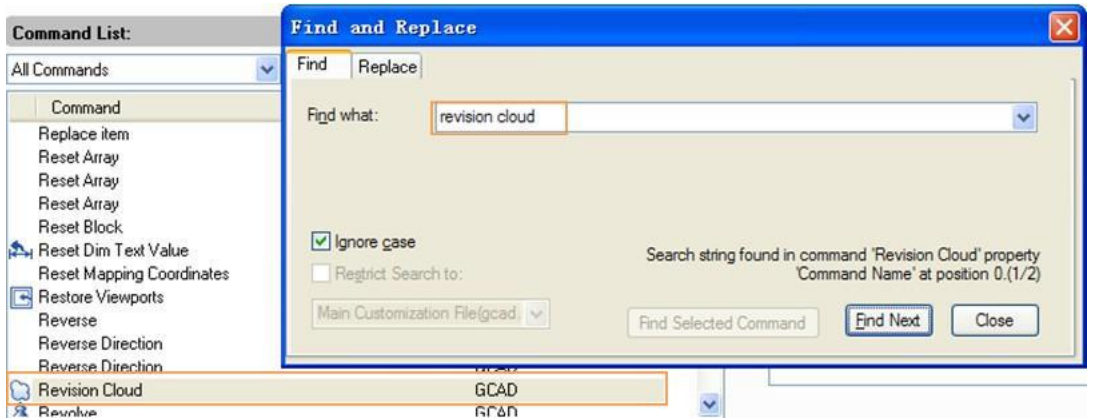

5 - Erstellen Sie einen neuen Befehl: Wenn es notwendig ist, können Sie einen sekundären Entwicklungsbefehl an die Befehlsliste hinzufügen, können Sie die Einzelteile setzen, folgen Sie den aktuellen Befehl Einstellungen wie unten dargestellt:

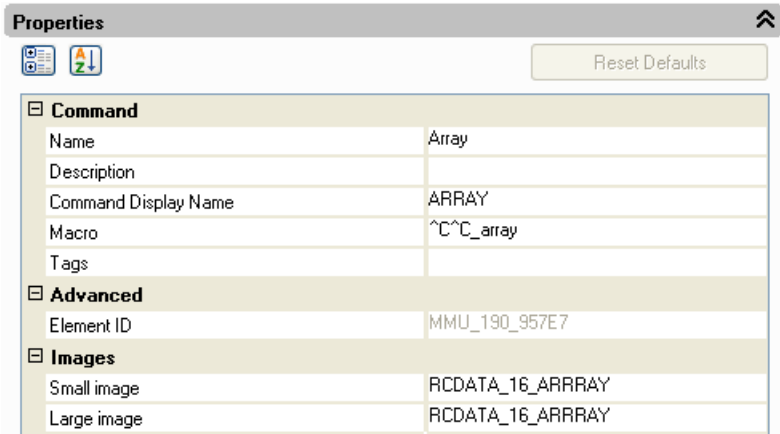

#### **Registerkarte Elemente Anpassung:**

1 - Ribbon Interface anpassen: Es ist einfach, das Menü und die Symbolleiste anzupassen, aber die Anpassung des Panels ist ein wenig komplex, so die folgende Beschreibung konzentriert sich drauf , wie das Panel anzupassen.

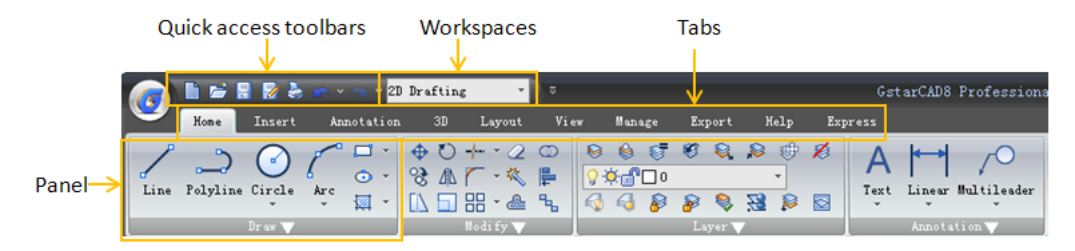

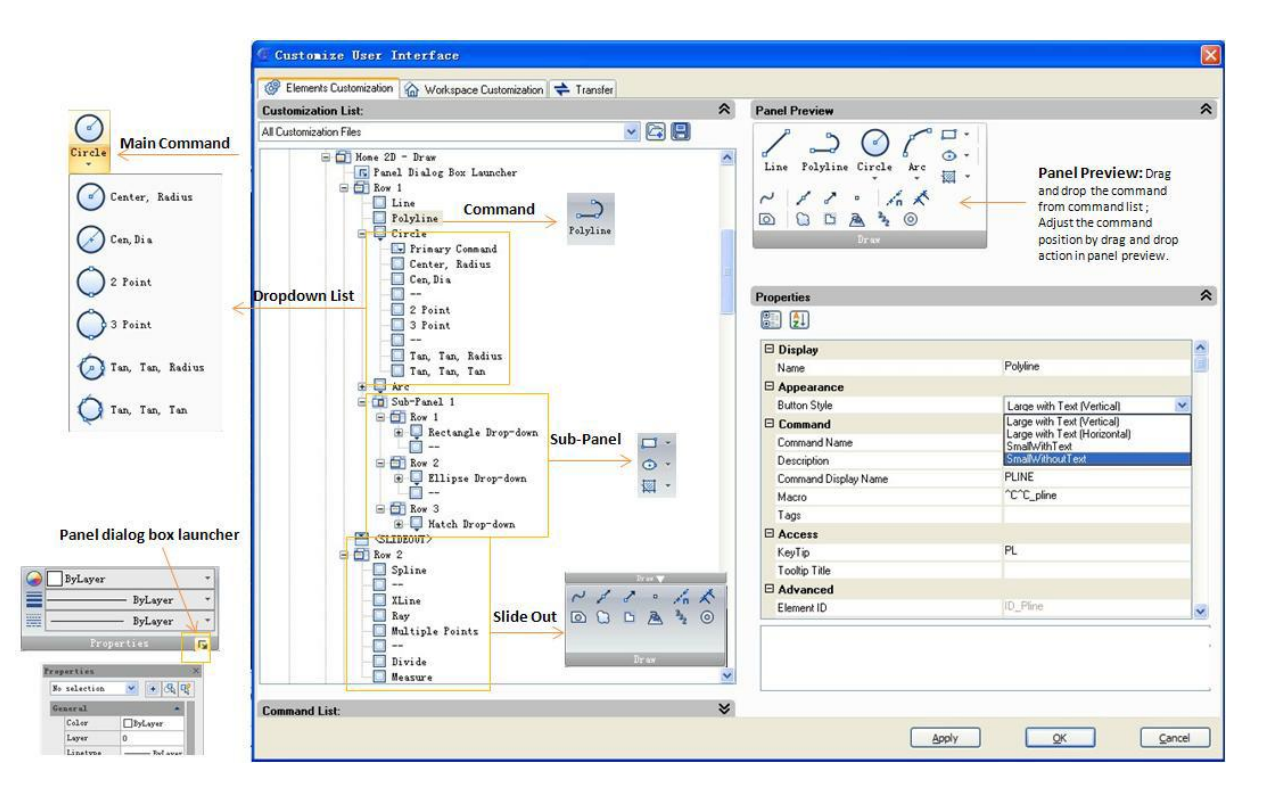

Der Befehl: das Grundelement für das Panel - ist ein Befehl, Sie können den Befehl zu der Baumliste oder Vorschau - Panel ziehen, und Sie können auch einen Stil der Befehlsschaltfläche einstellen.

Sub - Panel: Sie können ein Sub- Panel erstellen, das verwendet wird, um ähnliche Befehle in den gleichen Bereich zu kategorisieren, Sie brauchen nur eine neue Zeile unter dem Panel erstellen und Elemente der Befehle und Steuerelemente hinzufügen.

Zeile: existiert nur im Rahmen des Panels oder Sub-Panels, wo möglich ist, Einstellungen der Zeile, Sub- Panel-Einstellungen und die verschachtelten Einstellungen der Zeile durchzuführen.

Drop-down-Liste: Sie können eine Drop-down-Liste für die Hauptbefehle erstellen, zum Beispiel, Sie können einen Kreis, Bogen oder Rechteck, etc. mit vielen Methoden zeichnen.

Slide Out Panel: Wenn es zu viel Befehle in einem Panel gibt, können Sie die nicht häufig benutzten Befehle in Slide Out Panel einfügen.

Registerkarte Anpassung: Wenn Sie nicht mit der Anordnung der Registerkarten zufrieden sind, können Sie bearbeiten, verschieben oder neue Registerkarten hinzufügen. Es gibt drei Operationsmethoden: das Panel in der Registerkarte löschen; die Registerkarten ziehen um die Reihenfolge einzustellen; ein neues Panel zu der Registerkarte hinzufügen.

Auslöser eines Dialogfeldes des Panels (Launcher): Sie können einen Auslöser [5] im rechten Unterteil mehrerer Panels finden. Sie können die Auslöserschaltfläche in das Panel hinzufügen, womit zum Öffnen eines Text Stils oder des Dialogfelds Dimension usw. müssen.

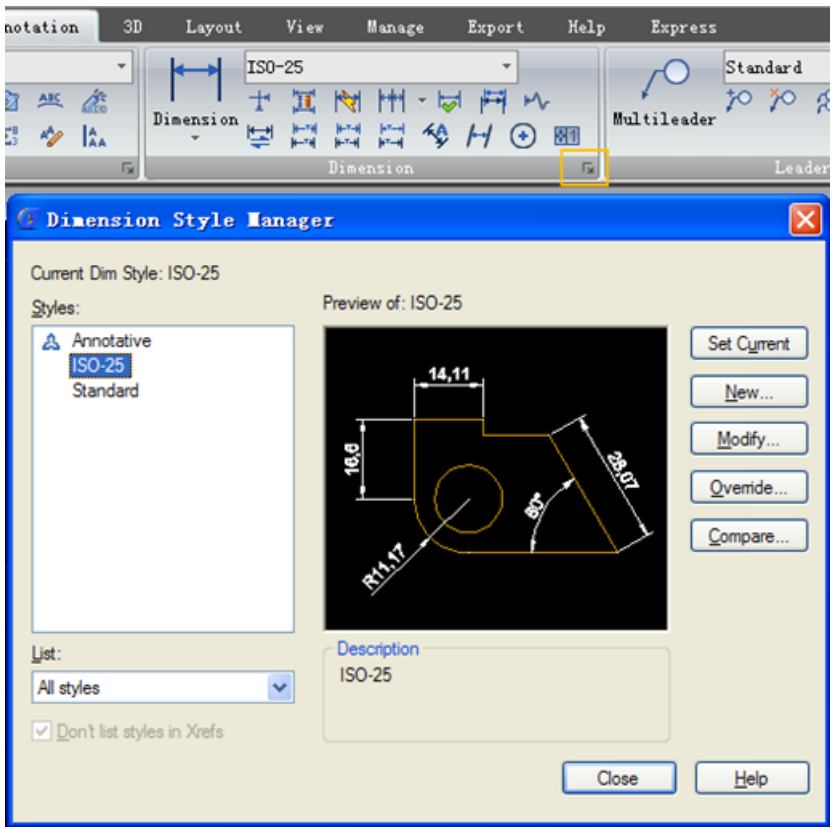

#### **Anpassung der Registerkarte eines Arbeitsbereiches**

1. Ziehen Sie, was Sie wollen auf die entsprechende Liste: Wenn Sie die Interfacestruktur ändern möchten, können Sie zu der Registerkarte "Arbeitsbereich Anpassen" wechseln. Sie können die aktuellen Elemente in der Liste auf der rechten Seite löschen, oder per Drag & Drop die neue angepasste Elemente aus der Elementen Liste links in die rechte Liste verschieben wie unten dargestellt.

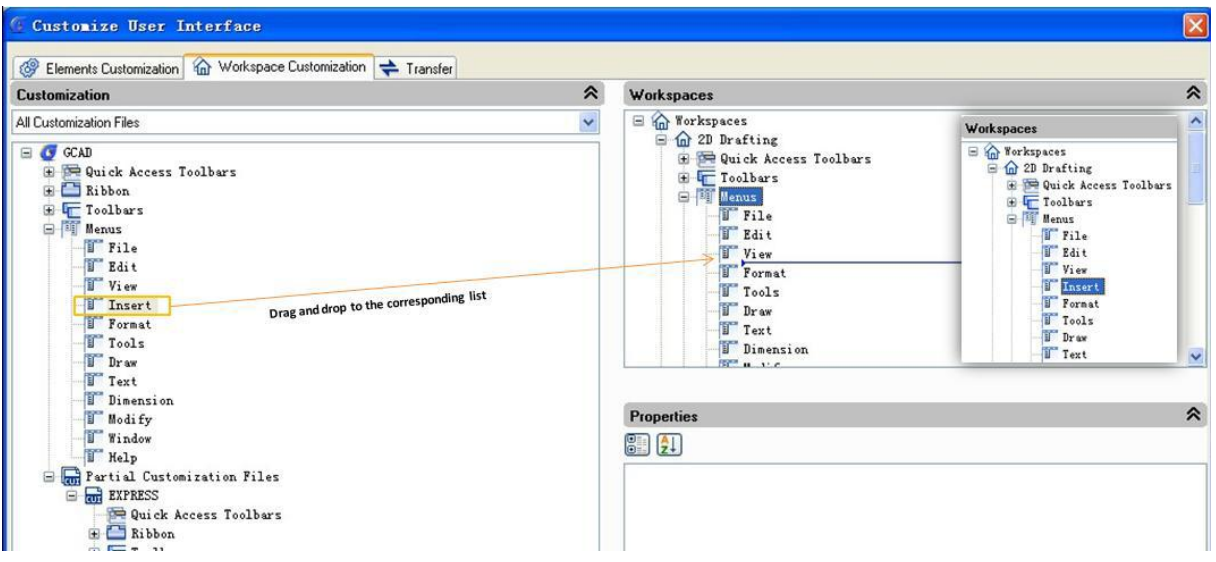

#### 2. Durch einen Klick auf die rechte Maustaste den aktuellen Arbeitsbereich anpassen:

Durch einen Klick auf die rechte Maustaste auf irgendein Arbeitsbereich wählen Sie Arbeitsbereich Anpassen, kontrollieren Sie bestehende Elemente des aktuellen Arbeitsbereiches und fügen Sie Elemente in den Arbeitsbereich hinzu oder löschen Sie sie. Um Arbeitsbereich Anpassen zu verlassen, klicken Sie nur auf

die rechte Maustaste auf den ausgewählten Arbeitsbereich und klicken Sie auf "Arbeitsbereich Anpassen Modus Beenden" (Exit Customize workspace mode)

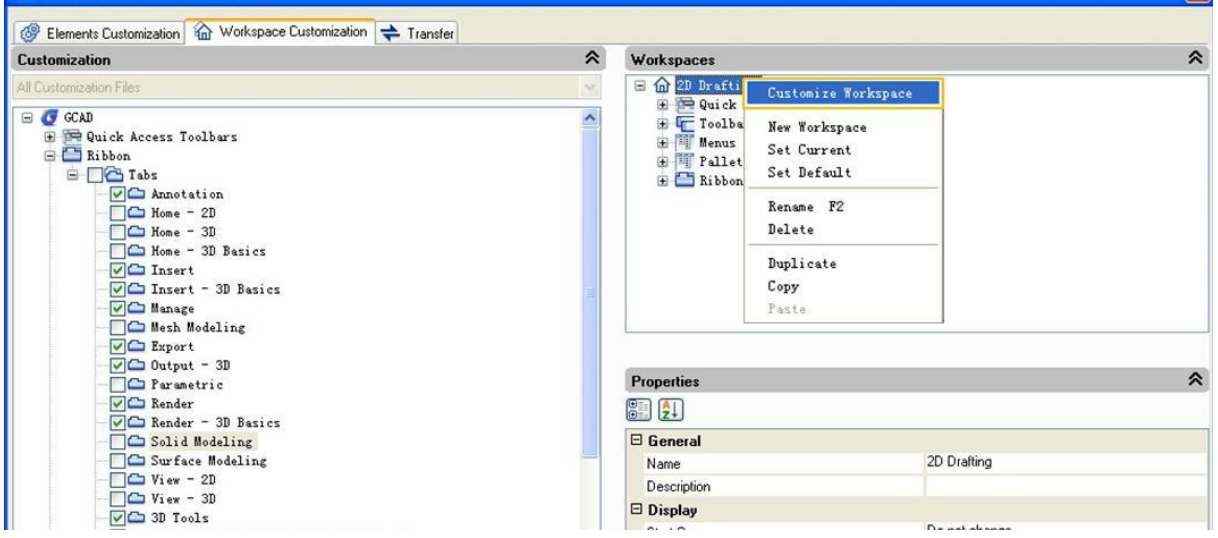

#### **Transfer Registerkarte:**

Sie können eine neue Interfacedatei (CUIX) erstellen und auch zwei verschiedene Interfacedateien öffnen. Die Software ermöglicht, die Interface-Elemente aus dem Arbeitsbereich zwischen den beiden Interfaces zu übertragen, so bekommen Sie einfach die bearbeiteten Elemente aus der anderen CUIX.

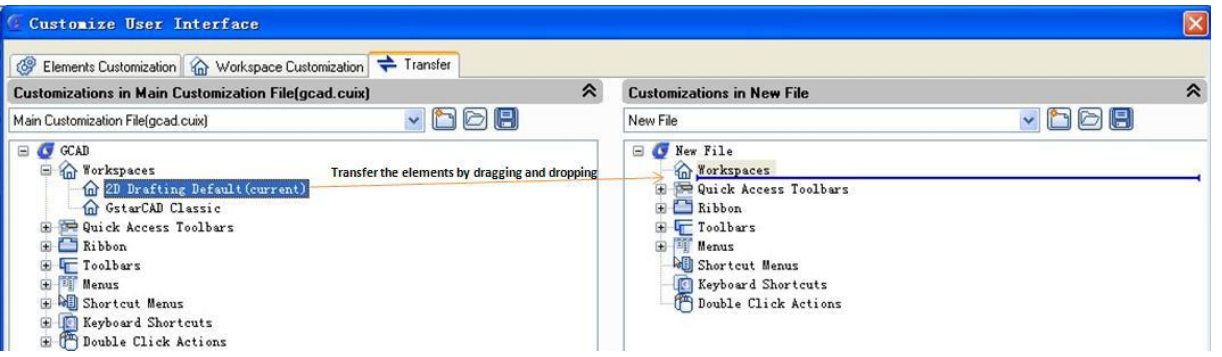

**Erneuern und Zurücksetzen:**

Wenn alle Anpassungsvorgänge wurden abgeschlossen, aber Sie einige Fehler beim Anpassen CUI gemacht haben oder Sie mit dem Ergebnis nicht zufrieden sind, können Ihnen Erneuern und Zurücksetzen auf die ursprünglichen Einstellungen helfen.

Erneuern: die Backup-Einstellungen Erneuern, klicken Sie auf "Übernehmen", die Daten vor der Änderung werden als Backup-Dateien gespeichert, die für die Wiederherstellung verwendet werden.

Zurücksetzen: Wiederherstellen der Grundeinstellungen wie bei der ersten GstarCAD Installation.

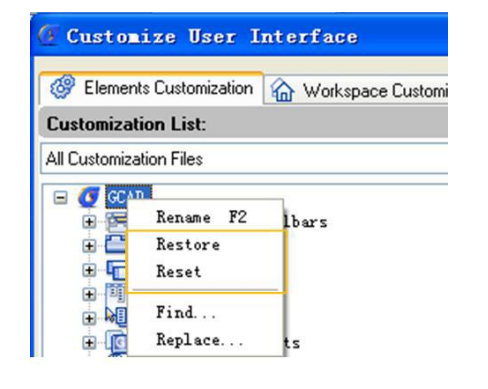

#### **Neue ergänzende Funktionen**

#### **MFÜHRER**

Die Multi-Führungslinie ist eine in dieser Patch Version eingeführte Beschriftungsfunktion und wie der Name schon sagt, sie wird genutzt, um einen Kommentar zu Multi-Führungslinien beizufügen. Multi-Führungslinien können verwendet werden, um zusätzliche Informationen oder spezielle Anweisungen zu einem Punkt oder bestimmten Bereich auf der Zeichnung zu geben. Sie hat auch mehr Möglichkeiten *wie z. B.* Führungslinien können Absatztext oder Blöcke als Inhalt enthalten, um Teile unserer Zeichnung zu beschriften. Diese Version unterstützt die komplette Multi-Führungslinien Set-Optionen wie Führungslinie hinzufügen, Führungslinie löschen, Führungslinie ausrichten und Führungslinie sammeln.

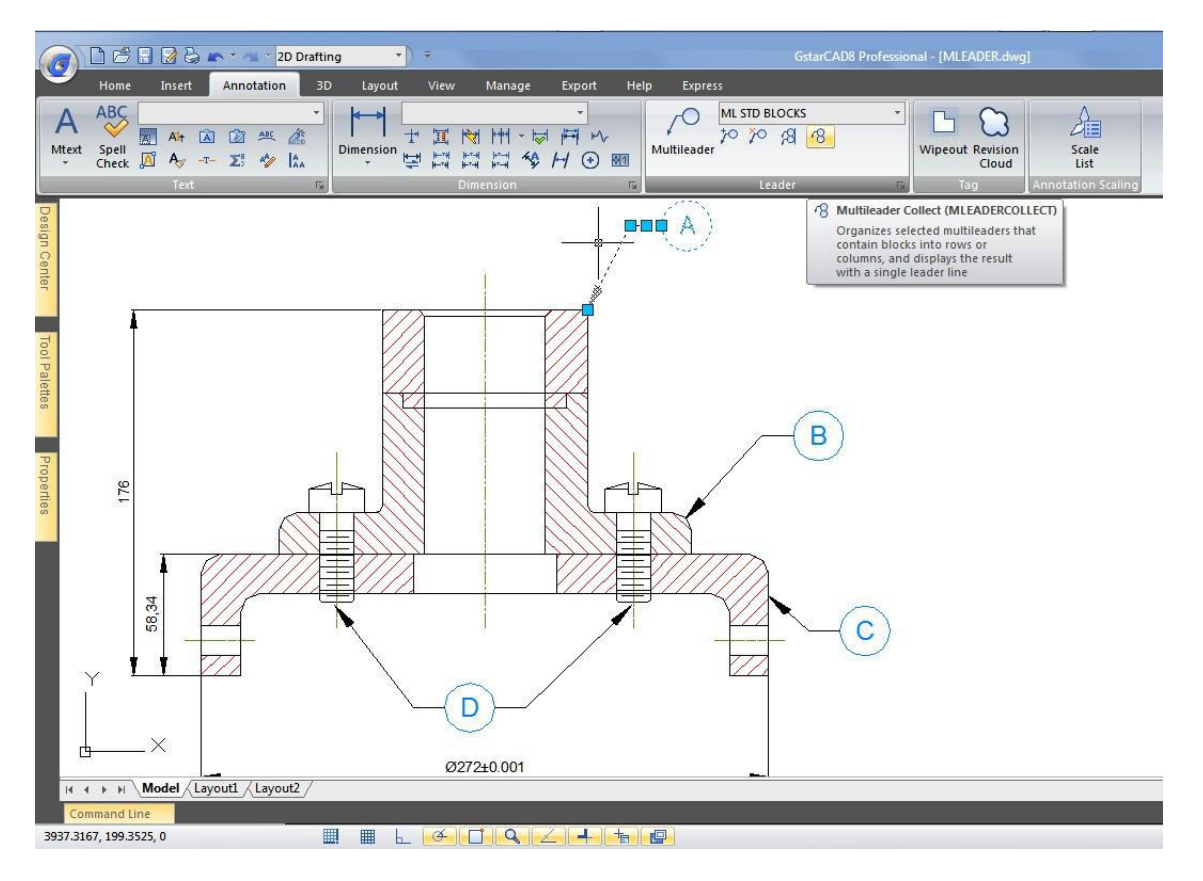

#### **Wieder eingesetzte Befehle**

#### **Bildfläche rein machen**

Wollen Benutzer Zeichenfläche maximieren, können sie die Tastenkombination Ctrl +0 drücken, oder das Symbol (Bildfläche Reinmachen) in der rechten Ecke der Statusleiste wählen. Nach der Ausführung dieses Befehls wird GstarCAD8 die Bildfläche von Symbolleisten und fixierbarer Fenster automatisch rein machen (mit Ausnahme der Hauptmenüleiste, Befehlszeile und Statusleiste). Diese Funktion bietet eine bessere Sichtbarkeit, um einfacher alle Details der Zeichnung zu verstehen.

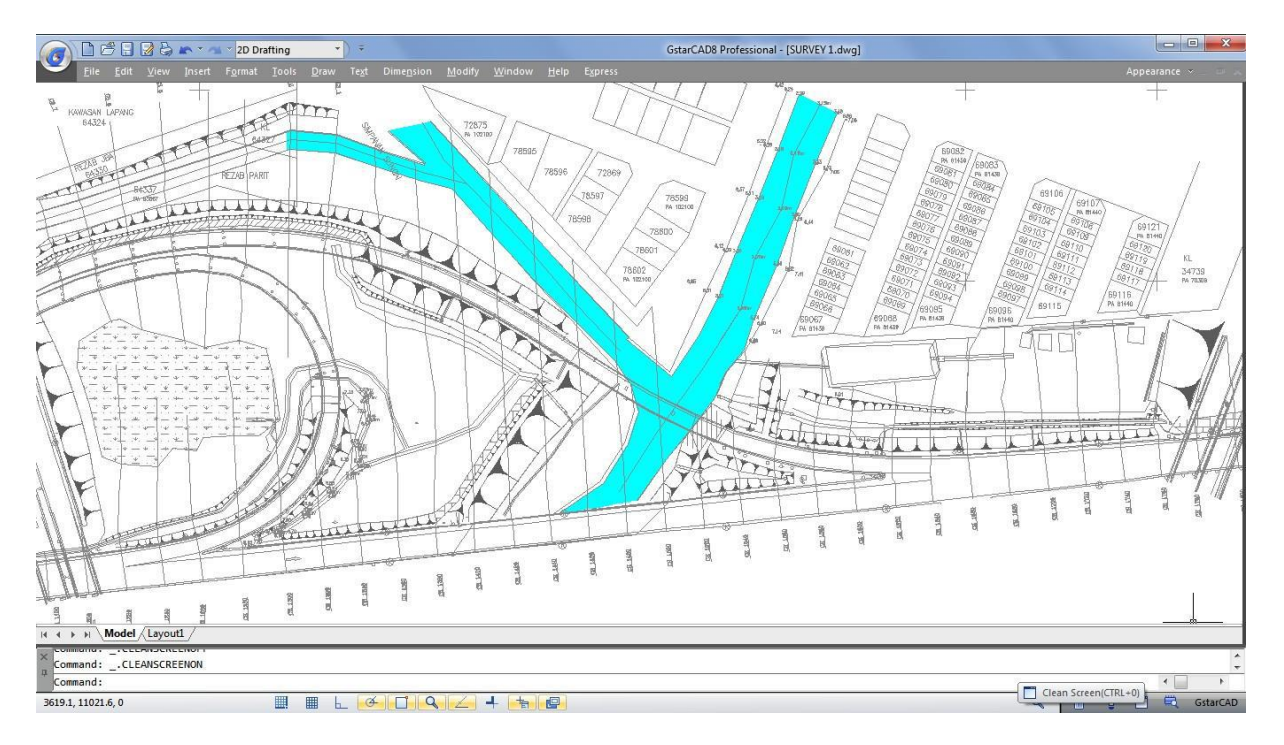

### **Glätten (FLATTEN)**

Glätten erstellt eine 2D-Darstellung von einem 3D-Modell, oder Sie können es verwenden, um die Dicke und Höhe von ausgewählten Objekten auf 0 zu setzen.

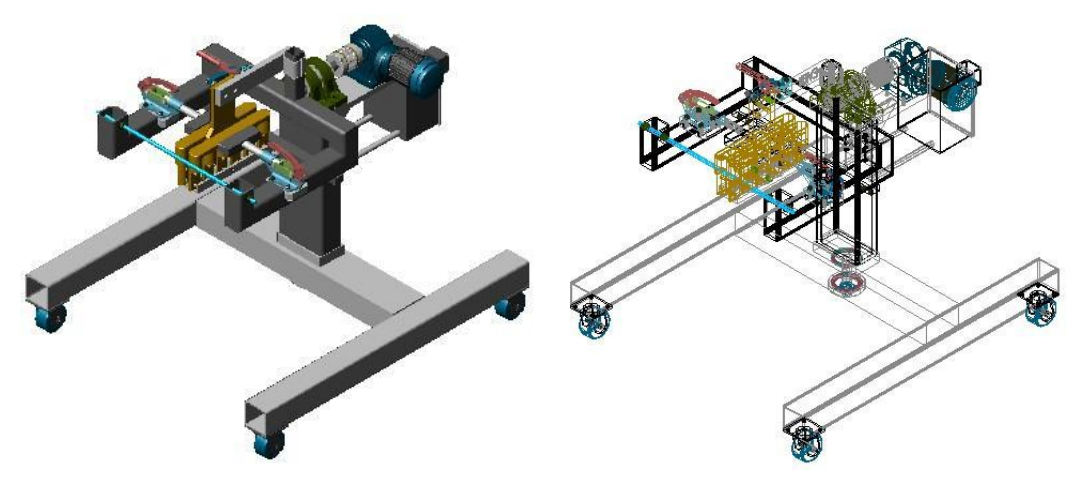

#### **Netz**

Dieser Befehl kann Vielzahl von 3D-Netzobjekten erstellen, wie z. B. Würfel, Kugel, Kegel, etc. Zum Beispiel, wenn Sie einen Würfel erstellen wollen, reicht nur den Befehl Netz auszuführen, und die Punkte geben, um einen netzartigen Würfel zu erstellen.

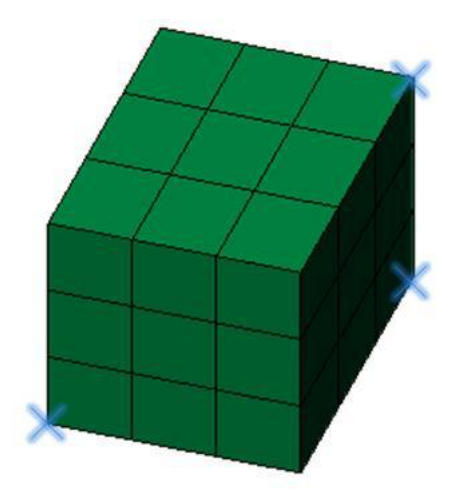

## **Befehl starten**

Führen Sie den Befehl START aus, und in die Befehlszeile geben NOTEPAD, EXCEL, usw. ein, um die ausgewählte Windows-Applikationssoftware zu starten.

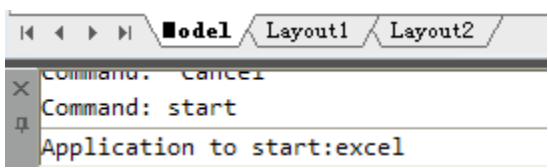

### Geben Sie den Speicherort der Datei an, um ein Bild einzufügen

Sie können TFW-Datei verwenden, um Koordinaten und Winkelposition einzufügen.

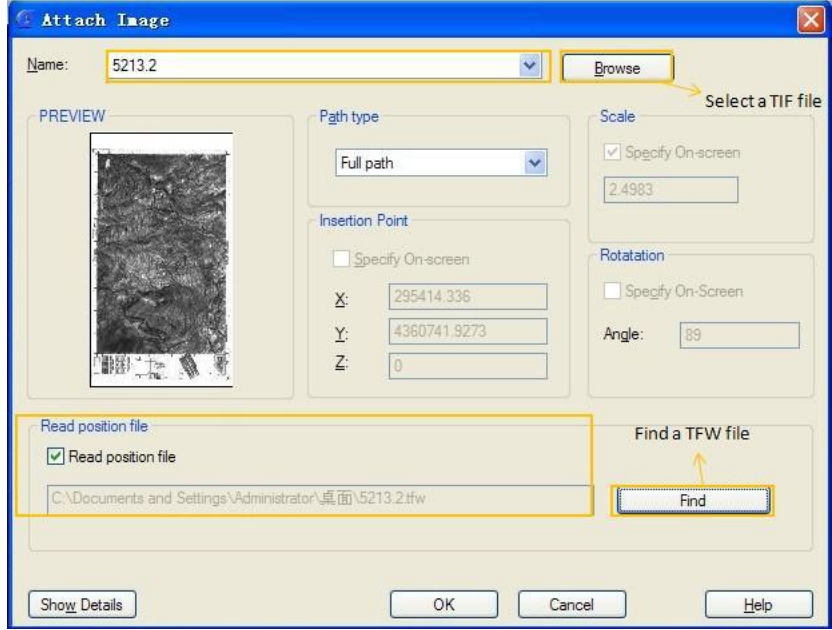

#### Verbesserungen und Fehlerbehebungen

#### **Verbesserte Dialogfelder Öffnen und Speichern unter**

Jetzt unterstützen Dialogfelder Öffnen und Speichern unter Möglichkeiten neue Ordner hinzufügen Sie können die gemeinsam gebrauchten Ordner in die linke Seite des Dialogfelds hinzufügen, was praktisch bei Datei Durchsuchen und Finden ist.

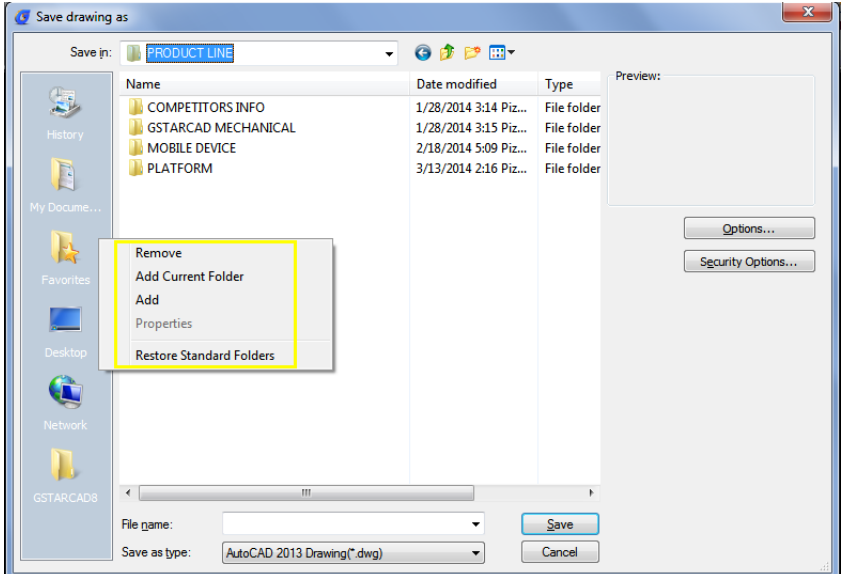

#### **Verbesserte Werkzeugpalette**

Jetzt können Sie viele DWG-Dateien von Windows Resource Management zur Werkzeugpalette ziehen, einfach in Batch-Blöcken hinzufügen.

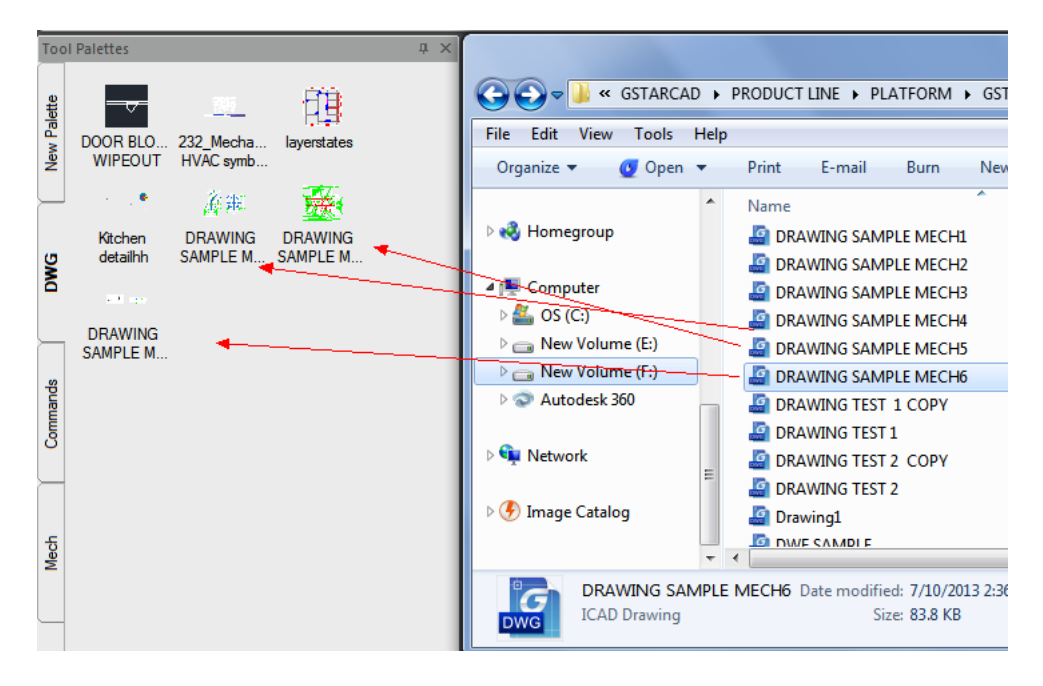

#### **MSLIDE VSLIDE (MACHDIA, ZEIGDIA)**

Erzeugt und zeigt Bilder, die vor allem in der sekundären Entwickler-Software verwendet werden.

#### **Verbesserte Leistung der Funktionen Verstecken und Schattierung**

Verbessert Versteck und Schatten Leistungen, im Schatten Status ist die Geschwindigkeit und Wirkung mit 3D-Orbit besser.

#### **Verstecken und Schatten in Multi-Ansichtsfenstern und Layout-Ansichtsfenster**

Es unterstützt das Versteck und Schatten in Multi-Ansichtsfenstern und Layoutbereich.

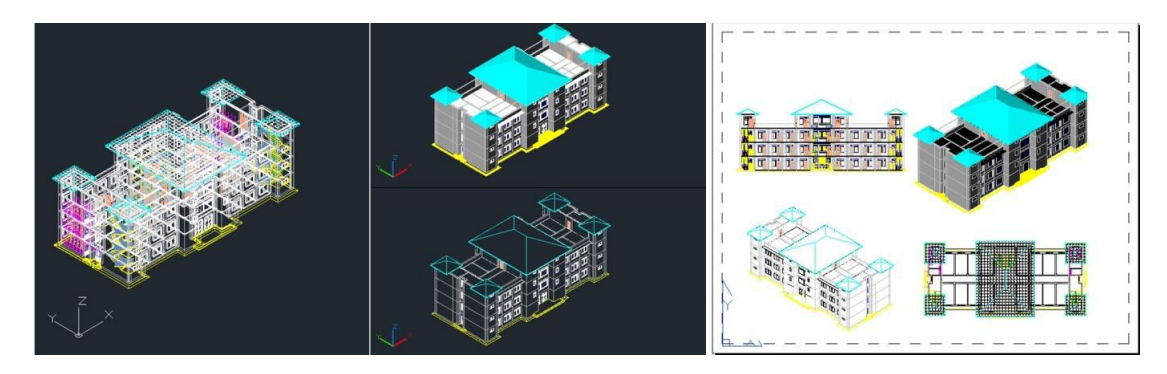

#### **Dimensionieren Sie die Objekte eines Modellbereichs im Layoutbereich**

Im Layoutbereich, ist es erlaubt, Objekte im Modellbereich-Modus zu dimensionieren. Mit diesem Verfahren wird Dimension keine Wirkung auf die Zeichnung im Modellbereich.

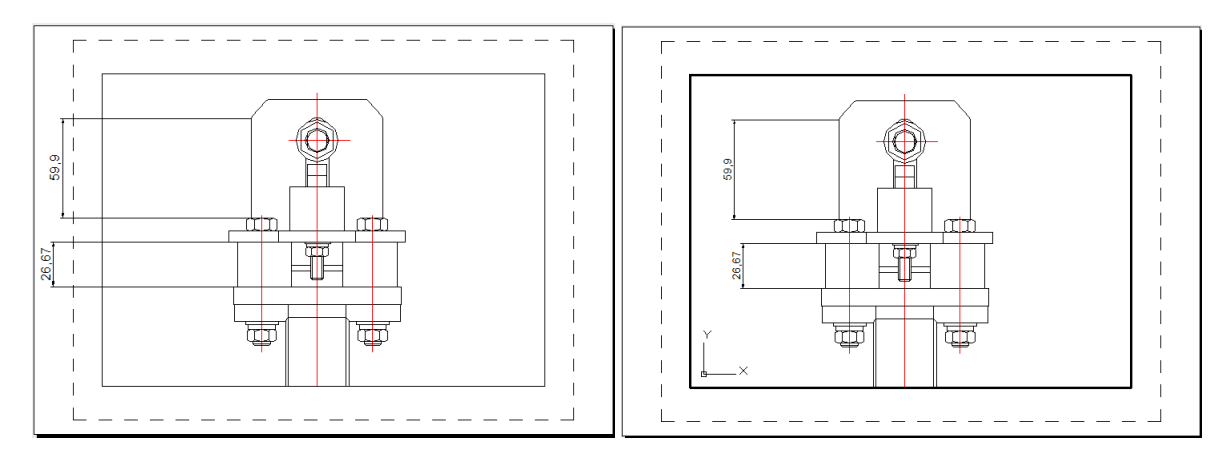

Dimension im Modellbereich im Layout-Modus Dimension in Layout

#### **Verbesserter Druck**

Die Fehler von Anpassen der Papiergröße, Bezeichnung einer Zeichnung, Plotter Kalibrierung sind behoben.

#### **Verbesserte OLE**

Probleme älterer Version sind gelöst, beim Einfügen eines langen und breiten Excel-Tabelle Blattes wurde ein unvollständiges Blatt eingefügt. Ebenso wurden auch andere Fragen gelöst.

#### **BKSYMBOL**

Das Problem mit der ungültigen Einstellung in der vorigen Version wurde gelöst.